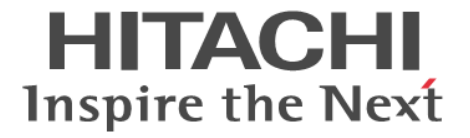

# **Volume Shredder**

ユーザガイド

Hitachi Virtual Storage Platform 5000 シリーズ

4047-1J-U26-10

Storage Navigator を使ってストレージシステムを操作する場合は、必ず このマニュアルを読み、操作手順、および指示事項をよく理解してから 操作してください。

### 著作権

All Rights Reserved, Copyright (C) 2019, Hitachi, Ltd.

### 免責事項

このマニュアルの内容の一部または全部を無断で複製することはできません。 このマニュアルの内容については、将来予告なしに変更することがあります。 このマニュアルに基づいてソフトウェアを操作した結果、たとえ当該ソフトウェアがインストールされているお客様 所有のコンピュータに何らかの障害が発生しても、当社は一切責任を負いかねますので、あらかじめご了承ください。 このマニュアルの当該ソフトウェアご購入後のサポートサービスに関する詳細は、弊社営業担当にお問い合わせくだ さい。

### 商標類

FlashCopy は,米国およびその他の国における International Business Machines Corporation の商標です。 IBM は,米国およびその他の国における International Business Machines Corporation の商標です。 Internet Explorer は,米国 Microsoft Corporation の米国およびその他の国における登録商標または商標です。 Microsoft は,米国 Microsoft Corporation の米国およびその他の国における登録商標または商標です。 UNIX は、The Open Group の米国ならびに他の国における登録商標です。 Windows は,米国 Microsoft Corporation の米国およびその他の国における登録商標または商標です。 その他記載の会社名、製品名などは、それぞれの会社の商標もしくは登録商標です。

### 輸出時の注意

本製品を輸出される場合には、外国為替及び外国貿易法の規制並びに米国輸出管理規則など外国の輸出関連法規 をご確認の上、必要な手続きをお取りください。 なお、不明な場合は、弊社担当営業にお問い合わせください。

### 発行

2019 年 7 月(4047-1J-U26-10)

# 目次

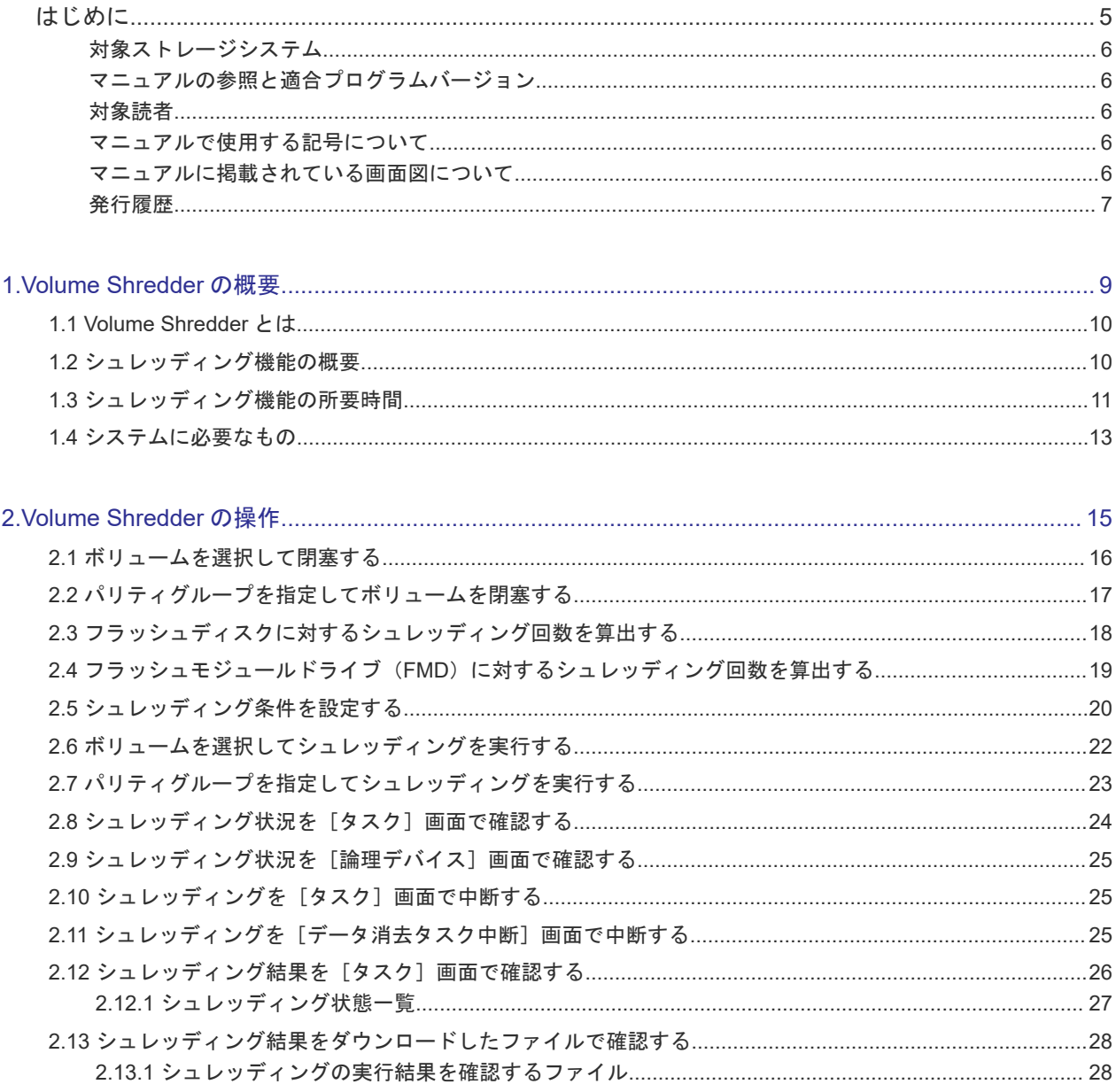

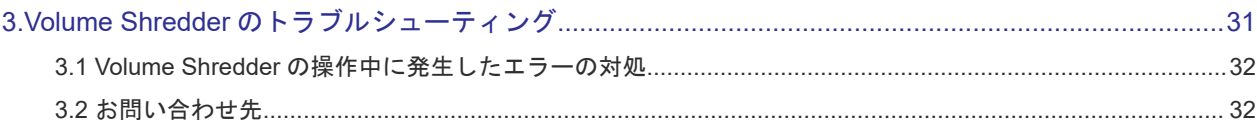

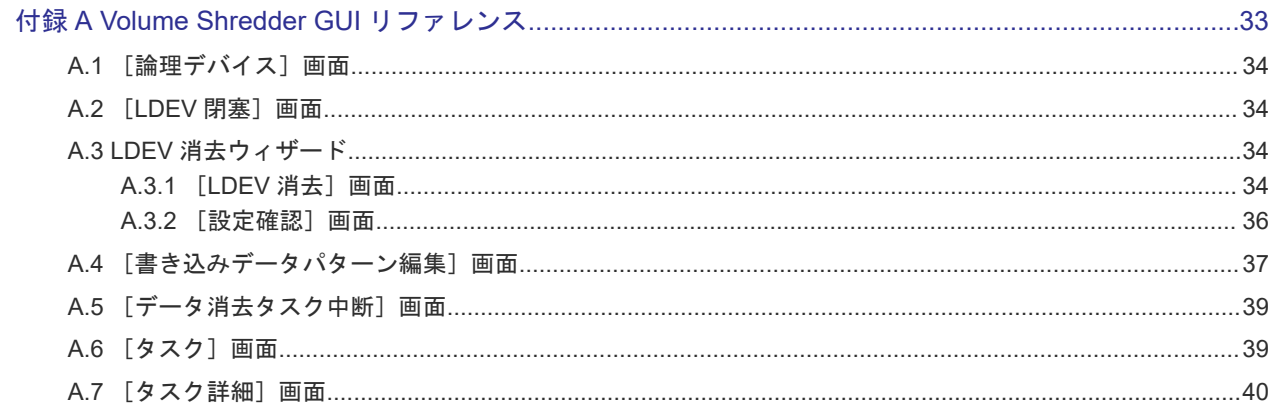

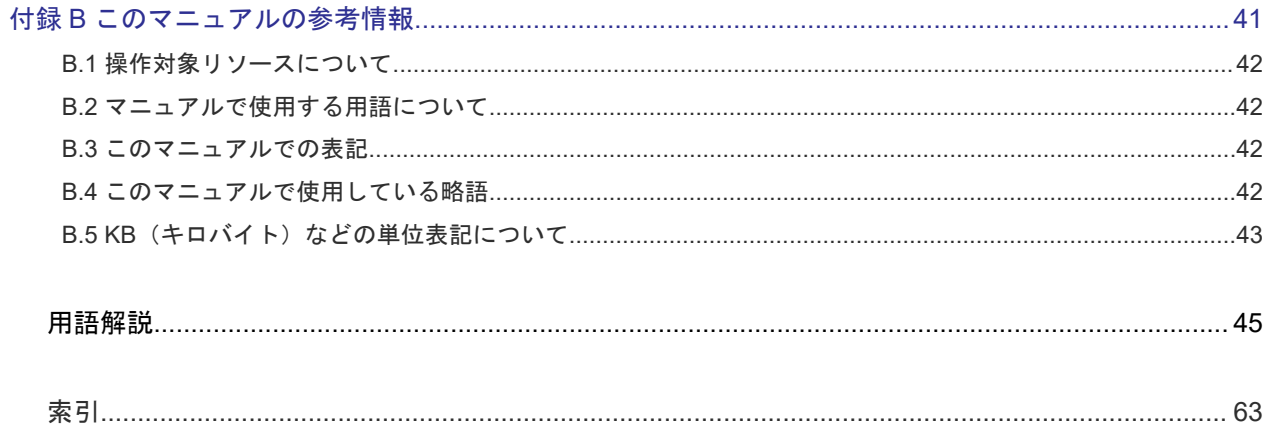

# はじめに

<span id="page-4-0"></span>このマニュアルは、Hitachi Virtual Storage Platform 5000 シリーズ(以下、VSP 5000 シリーズ と略します)用の『Volume Shredder ユーザガイド』です。このマニュアルでは、Volume Shredder の概要と使用方法について説明しています。

- [対象ストレージシステム](#page-5-0)
- □ [マニュアルの参照と適合プログラムバージョン](#page-5-0)
- □ [対象読者](#page-5-0)
- □ [マニュアルで使用する記号について](#page-5-0)
- □ [マニュアルに掲載されている画面図について](#page-5-0)
- □ [発行履歴](#page-6-0)

# <span id="page-5-0"></span>対象ストレージシステム

このマニュアルでは、次に示す VSP 5000 シリーズのストレージシステムに対応する製品(プログ ラムプロダクト)を対象として記述しています。

- Virtual Storage Platform 5100
- Virtual Storage Platform 5500

このマニュアルでは特に断りのない限り、VSP 5000 シリーズのストレージシステムを単に「スト レージシステム」と称することがあります。

# マニュアルの参照と適合プログラムバージョン

マニュアルを参照されるときは、ご使用の「DKCMAIN」プログラムと同じ梱包内のマニュアル用 のメディアに添付されているマニュアルを使用してください。 このマニュアルは、DKCMAIN プ ログラムのバージョン「90-01-4X-XX/XX」以降(XX は規定外)に適合しています。

# 対象読者

このマニュアルは、次の方を対象読者として記述しています。

- ストレージシステムを運用管理する方
- UNIX®コンピュータまたは Windows®コンピュータを使い慣れている方
- Web ブラウザを使い慣れている方

使用する OS および Web ブラウザの種類については、『Hitachi Device Manager - Storage Navigator ユーザガイド』 を参照してください。

# マニュアルで使用する記号について

このマニュアルでは、注意書きや補足情報を、次のとおり記載しています。

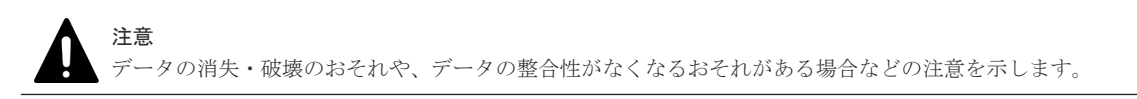

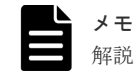

解説、補足説明、付加情報などを示します。

ヒント

より効率的にストレージシステムを利用するのに役立つ情報を示します。

# マニュアルに掲載されている画面図について

このマニュアルに掲載されている画面図はサンプルであり、実際に表示される画面と若干異なる場 合があります。また画面に表示される項目名はご利用環境により異なる場合があります。

このマニュアルでは、Windows コンピュータ上の Internet Explorer での画面を掲載しています。 UNIX コンピュータ上でご使用の Storage Navigator の画面は、マニュアルに掲載されている画面 の表示と異なる場合があります。Storage Navigator の画面や基本操作に関する注意事項について は、『Hitachi Device Manager - Storage Navigator ユーザガイド』 を参照してください。

# <span id="page-6-0"></span>発行履歴

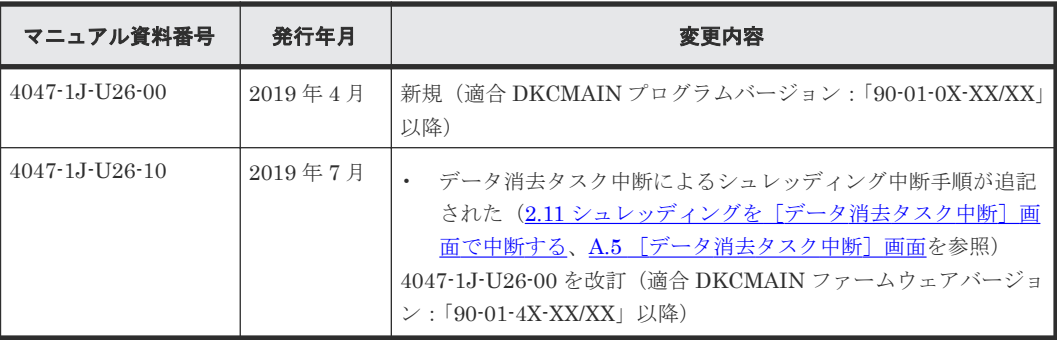

はじめに **7**

**8** はじめに

1

# **Volume Shredder** の概要

<span id="page-8-0"></span>シュレッディング機能を利用するには、Volume Shredder というソフトウェアが必要です。

このマニュアルでは、ダミーデータを上書きすることでボリューム内のデータを消去する処理をシ ュレッディングと呼びます。

- $\Box$  [1.1 Volume Shredder](#page-9-0) とは
- $\Box$  1.2 [シュレッディング機能の概要](#page-9-0)
- □ 1.3 [シュレッディング機能の所要時間](#page-10-0)
- 1.4 [システムに必要なもの](#page-12-0)

Volume Shredder の概要 **9**

# <span id="page-9-0"></span>**1.1 Volume Shredder** とは

Volume Shredder は、ボリューム内のすべてのデータを消去し、復元できないようにするソフトウ ェアです。今までボリュームを使用していたユーザとは別のユーザが、そのボリュームを使用する ことになった場合、セキュリティの観点から、旧ユーザのデータは完全に消去しておく必要があり ます。Volume Shredder は、米国国防総省が定める DoD5220.22-M という規格に準じており、ボ リューム内のデータを完全に消去できます。なお、このマニュアルでは Volume Shredder が提供す る機能をシュレッディング機能と呼びます。

# **1.2** シュレッディング機能の概要

Volume Shredder のシュレッディング機能は、指定したボリュームに意味のないダミーデータを繰 り返し上書きすることで、そのボリュームにもともと書き込まれていたデータを完全に消去する機 能です。シュレッディング機能を利用するには、Storage Navigator 動作 PC から Volume Shredder を操作します。Storage Navigator 動作 PC からシュレッディング機能を実行する例を 次の図に示します。

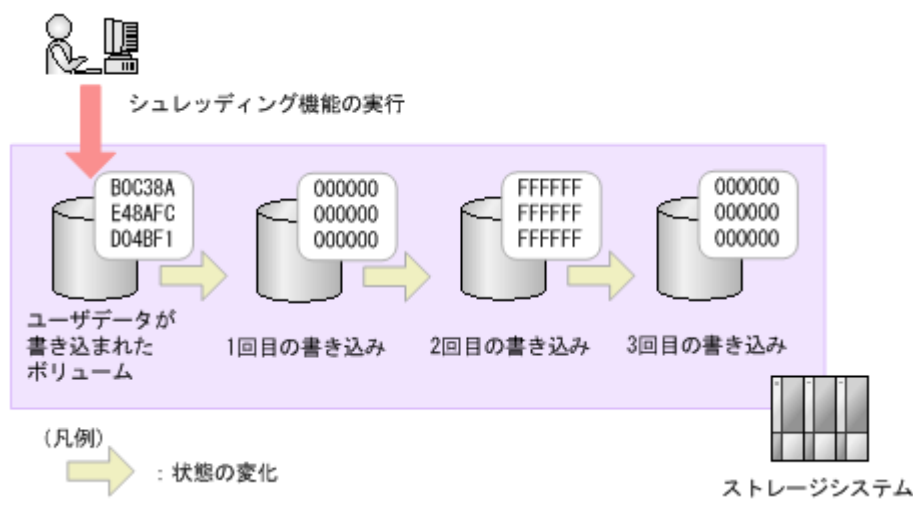

シュレッディング機能を実行すると、ユーザデータが書き込まれたボリューム全体にダミーデータ が書き込まれ、ユーザデータは消去されます。ただし、ドライブ(以降、ハードディスクドライブ、 SSD および FMD を指します)の特性上、1回の上書きだけでは、ユーザデータの消去が不完全に なり、消去したはずのユーザデータを復元できてしまうおそれがあります。

このため、Volume Shredder では、少なくとも 3 回はダミーデータをボリュームに書き込むことを 推奨し、デフォルトの設定では、ボリューム全体に 3 回ダミーデータが上書きされるようになって います。デフォルトの設定を変更すれば、最大 8 回までダミーデータを書き込むことができます。

シュレッディング機能は、LDEV、CV などのボリュームの種類に関係なく実行できます。

シュレッディング機能を実行するボリュームは、閉塞状態にしておく必要があります。正常状態の ボリュームは、シュレッディング機能の対象になりません。

ただし、次のボリュームに対してシュレッディング機能を使用することはできません。

- プールボリューム
- Thin Image の仮想ボリューム
- ジャーナルボリューム
- <span id="page-10-0"></span>• アクセス属性が Read/Write 以外のボリューム
- TSE-VOL
- ALU 属性の仮想ボリューム
- 重複排除用システムデータボリューム
- 容量削減機能が有効な仮想ボリューム

なお、シュレッディング機能を実行する場合、LDEV 数が多いときは、ホスト I/O に影響をおよぼ すことがあるため、ホスト負荷の低い時間帯に実行することを推奨します。

### 関連概念

• 1.3 シュレッディング機能の所要時間

### 関連タスク

- 2.1 [ボリュームを選択して閉塞する](#page-15-0)
- 2.2 [パリティグループを指定してボリュームを閉塞する](#page-16-0)
- 2.5 [シュレッディング条件を設定する](#page-19-0)
- 2.6 [ボリュームを選択してシュレッディングを実行する](#page-21-0)
- 2.7 [パリティグループを指定してシュレッディングを実行する](#page-22-0)

# **1.3** シュレッディング機能の所要時間

シュレッディング機能実行の所要時間は次の計算式で算出できます。

シュレッディング機能実行の所要時間=1 回のダミーデータ書き込みに掛かる時間(標準所要時間) ×ダミーデータ書き込み回数(n)

ドライブ種類別の標準所要時間は、I/O がない場合、次のとおりです。暗号化されたドライブに対 してシュレッディング機能を実行する場合も、標準所要時間は同じです。各表の標準所要時間は、 OPEN-V のドライブを使用して計測した時間を記載しています。

ドライブの種別が DKxxx-JxxxSS/KxxxSS/HxxxSS の場合の標準所要時間を次に示します。

なお、次の表で示している「標準所要時間」は、1 回のダミーデータ書き込みに掛かる時間です。 Volume Shredder のデフォルトの設定では、ボリューム全体にダミーデータが 3 回上書きされるた め、次の表に記載されている標準所要時間の 3 倍時間が掛かります。デフォルトの設定を変更する 場合は、上で示した式に従って、所要時間を計算してください。

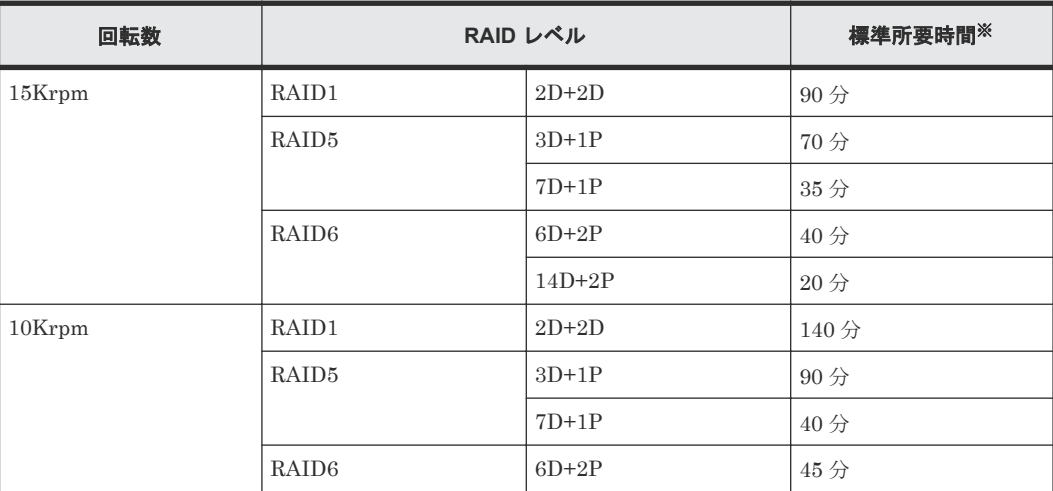

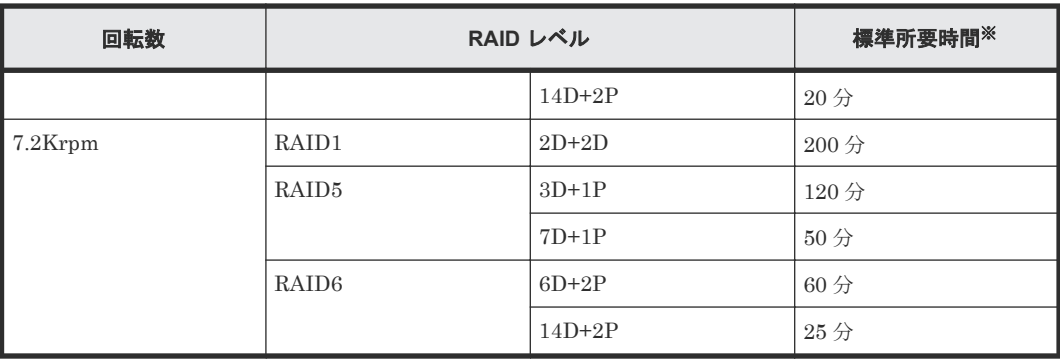

注※

ドライブの容量は 1TB と仮定します。

ドライブの種別が SSD の場合の標準所要時間を次に示します。

| パリティグループ | RAID レベル          |          | 標準所要時間※         |
|----------|-------------------|----------|-----------------|
| $1\sim4$ | RAID1             | $2D+2D$  | 25 <sub>分</sub> |
|          | RAID <sub>5</sub> | $3D+1P$  | $20$ 分          |
|          |                   | $7D+1P$  | 15分             |
|          | RAID6             | $6D+2P$  | 20 <sub>分</sub> |
|          |                   | $14D+2P$ | 10 <sub>分</sub> |

注※

ドライブの容量は 1TB と仮定します。

ドライブの種別が Flash Module Drive の場合の標準所要時間を次に示します。

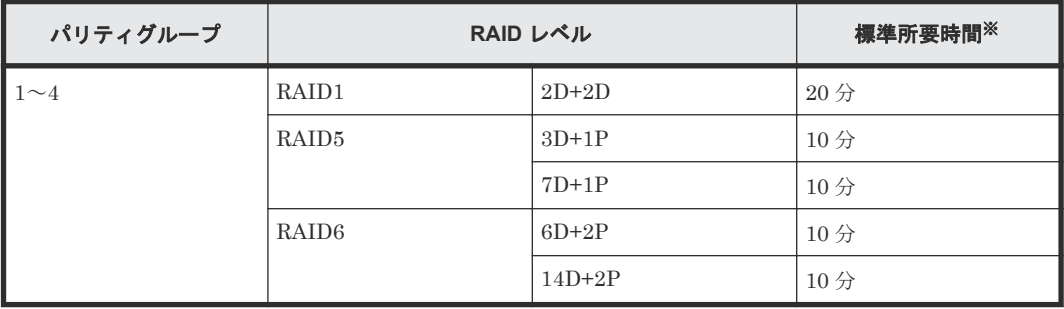

注※

ドライブの容量は 1TB と仮定します。

I/O がある場合、シュレッディング所要時間は、最短でも 6 倍以上の時間が必要です。暗号化され たドライブでパリティグループを作った時に DKxxx-HxxxSS のドライブを使用している場合、そ のパリティグループのシュレッディングに必要な時間が最長所要時間です。

また、シュレッディングを実行するボリュームが属するドライブの種別やドライブ構成が混在する 場合、シュレッディング所要時間は標準所要時間が最長のドライブ種別の所要時間がそれぞれのド ライブに対して必要です。このため、ボリュームを使用開始できるまでの時間は、個々に増設した 場合より遅くなります。ドライブの増設や構成を変更する場合は、標準所要時間が同じドライブご とにまとめて実施し、所要時間が短いドライブ種別から増設作業を開始することを推奨します。

<span id="page-12-0"></span>LDEV のエミュレーションタイプがメインフレーム用の場合は、メインフレーム用のファイバチャ ネルが必要です。同様に、LDEV のエミュレーションタイプがオープンシステム用の場合は、オー プンシステム用チャネルが必要です。

### 関連概念

• 1.2 [シュレッディング機能の概要](#page-9-0)

# **1.4** システムに必要なもの

Volume Shredder の操作に必要なものを次に示します。

- VSP 5000 シリーズストレージシステム
- VSP 5000 シリーズストレージシステムを操作するための Storage Navigator 動作 PC
- Volume Shredder のソフトウェア シュレッディング機能を使用する場合は、Volume Shredder のソフトウェアが必要です。 Volume Shredder は、オープンシステムおよびメインフレームの両方で使用できます。

Volume Shredder の概要 **13**

**14** Volume Shredder の概要

2

- <span id="page-14-0"></span>この章では、Volume Shredder の操作方法を説明します。
- 2.1 [ボリュームを選択して閉塞する](#page-15-0)
- □ 2.2 [パリティグループを指定してボリュームを閉塞する](#page-16-0)
- □ 2.3 [フラッシュディスクに対するシュレッディング回数を算出する](#page-17-0)
- 2.4 フラッシュモジュールドライブ(FMD[\)に対するシュレッディング回数を算出する](#page-18-0)
- □ 2.5 [シュレッディング条件を設定する](#page-19-0)
- □ 2.6 [ボリュームを選択してシュレッディングを実行する](#page-21-0)
- □ 2.7 [パリティグループを指定してシュレッディングを実行する](#page-22-0)
- □ 2.8 シュレッディング状況を [タスク] 画面で確認する
- □ 2.9 シュレッディング状況を [論理デバイス]画面で確認する
- □ 2.10 シュレッディングを「タスク〕画面で中断する
- □ 2.11 シュレッディングを「データ消去タスク中断]画面で中断する
- □ 2.12 シュレッディング結果を [タスク]画面で確認する
- □ 2.13 [シュレッディング結果をダウンロードしたファイルで確認する](#page-27-0)

# <span id="page-15-0"></span>**2.1** ボリュームを選択して閉塞する

### 前提条件

• 必要なロール:ストレージ管理者(プロビジョニング)ロール

### 操作手順

- 1. 次のどれかの方法で、「LDEV 閉塞]画面を表示します。 Storage Navigator の [論理デバイス]画面を使用する場合:
	- [ストレージシステム]ツリーから[論理デバイス]を選択します。[LDEV]タブでシュレ ッディング対象のボリュームのうち、閉塞状熊でないボリューム(テーブルの「状熊]欄が [Blocked]と表示されていないボリューム)のチェックボックスを選択して、[他のタスク]‐ [LDEV 閉塞]をクリックします。
	- [ストレージシステム]ツリーから[論理デバイス]を選択します。[LDEV]タブでシュレ ッディング対象のボリュームのうち、閉塞状態でないボリューム(テーブルの「状態]欄が [Blocked]と表示されていないボリューム)のチェックボックスを選択して、[アクション] メニューから[論理デバイス管理]‐[LDEV 閉塞]を選択します。

Storage Navigator の [Internal] / [External] 画面を使用する場合:

- [ストレージシステム]ツリーから[パリティグループ]を選択して[Internal]または [External]をクリックします。 [パリティグループ]タブでパリティグループ ID のリンクをクリックして、[LDEV]タブ のシュレッディング対象のボリュームのうち、閉塞状熊でないボリューム(テーブルの「状 態]欄が[Blocked]と表示されていないボリューム)のチェックボックスを選択して、[他 のタスク] - 「LDEV 閉塞]をクリックします。
- [ストレージシステム]ツリーから[パリティグループ]を選択して[Internal]または [External]をクリックします。 [パリティグループ]タブでパリティグループ ID のリンクをクリックして、[LDEV]タブ のシュレッディング対象のボリュームのうち、閉塞状態でないボリューム(テーブルの[状 態]欄が[Blocked]と表示されていないボリューム)のチェックボックスを選択して、[ア クション] メニューから [論理デバイス管理] - [LDEV 閉塞] を選択します。

Storage Navigator の [プール]画面を使用する場合:

- 「ストレージシステム]ツリーから「プール]を選択して対象のプールをクリックします。 [仮想ボリューム]タブでシュレッディング対象のボリュームのうち、閉塞状態でないボリ ューム(テーブルの[状態]欄が[Blocked]と表示されていないボリューム)のチェック ボックスを選択して、「他のタスク] - 「LDEV 閉塞]をクリックします。
- 「ストレージシステム]ツリーから「プール]を選択して対象のプールをクリックします。 [仮想ボリューム]タブでシュレッディング対象のボリュームのうち、閉塞状態でないボリ ューム(テーブルの[状態]欄が[Blocked]と表示されていないボリューム)のチェック ボックスを選択して、[アクション] メニューから [論理デバイス管理] - [LDEV 閉塞] を選択します。
- 2. [LDEV 閉塞]画面で設定内容を確認し、[タスク名]にタスク名を入力します。
- 3. [適用] をクリックして設定をストレージシステムに適用します。設定した内容はタスクとして キューイングされ、順に実行されます。

ヒント ウィザードを閉じたあとに[タスク画面]を自動的に表示するには、ウィザードで[「適用」をク リックした後にタスク画面を表示]を選択して、[適用]をクリックします。

<span id="page-16-0"></span>4.[タスク画面]で、操作結果を確認します。実行前であれば、[タスク画面]でタスクを一時中 断したりキャンセルしたりできます。

「LDEV 閉塞]画面の詳細については『オープンシステム構築ガイド』またはメインフレームシス テム構築ガイドを参照してください。

### 関連タスク

- 2.5 [シュレッディング条件を設定する](#page-19-0)
- 2.6 [ボリュームを選択してシュレッディングを実行する](#page-21-0)

# **2.2** パリティグループを指定してボリュームを閉塞する

パリティグループに含まれる LDEV をすべて閉塞する手順を次に示します。

### 前提条件

• 必要なロール:ストレージ管理者(プロビジョニング)ロール

### 操作手順

- 1. 次のどれかの方法で、「LDEV 閉塞]画面を表示します。 Storage Navigator の [パリティグループ]画面を使用する場合:
	- [ストレージシステム]ツリーから[パリティグループ]を選択して[パリティグループ] タブを表示します。 [パリティグループ] タブでシュレッディング対象のパリティグループのうち、ボリューム が閉塞状態でないパリティグループ(テーブルの [LDEV 状態]欄が [Blocked] と表示さ れていないパリティグループ)のチェックボックスを選択して、「他のタスク] - [LDEV 閉塞]をクリックします。
	- 「ストレージシステム]ツリーから「パリティグループ]を選択して「パリティグループ] タブを表示します。 「パリティグループ]タブでシュレッディング対象のパリティグループのうち、ボリューム が閉塞状態でないパリティグループ(テーブルの[LDEV 状態]欄が[Blocked]と表示さ れていないパリティグループ)のチェックボックスを選択して、[アクション]メニューか ら [論理デバイス管理] - [LDEV 閉塞] を選択します。

Storage Navigator の[Internal]/[External]画面を使用する場合:

- [ストレージシステム]ツリーから[パリティグループ]を選択して[Internal]または [External]をクリックします。 [パリティグループ] タブでシュレッディング対象のパリティグループのうち、ボリューム が閉塞状態でないパリティグループ (テーブルの [LDEV 状態] 欄が [Blocked] と表示さ れていないパリティグループ)のチェックボックスを選択して、[他のタスク]‐[LDEV 閉塞]をクリックします。
- [ストレージシステム]ツリーから[パリティグループ]を選択して[Internal]または [External]をクリックします。

「パリティグループ]タブでシュレッディング対象のパリティグループのうち、ボリューム が閉塞状態でないパリティグループ(テーブルの「LDEV 状態]欄が「Blocked]と表示さ れていないパリティグループ)のチェックボックスを選択して、「アクション]メニューか ら「論理デバイス管理] - 「LDEV 閉塞]を選択します。

- <span id="page-17-0"></span>2. [LDEV 閉塞]画面で設定内容を確認し、「タスク名]にタスク名を入力します。
- 3.[適用]をクリックして設定をストレージシステムに適用します。設定した内容はタスクとして キューイングされ、順に実行されます。

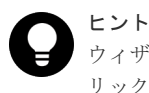

ウィザードを閉じたあとに「タスク画面]を自動的に表示するには、ウィザードで「「適用」をク リックした後にタスク画面を表示]を選択して、[適用]をクリックします。

4.[タスク画面]で、操作結果を確認します。実行前であれば、[タスク画面]でタスクを一時中 断したりキャンセルしたりできます。

「LDEV 閉塞]画面の詳細については『オープンシステム構築ガイド』またはメインフレームシス テム構築ガイドを参照してください。

### 関連タスク

- 2.5 [シュレッディング条件を設定する](#page-19-0)
- 2.7 [パリティグループを指定してシュレッディングを実行する](#page-22-0)

# **2.3** フラッシュディスクに対するシュレッディング回数を算出す る

フラッシュディスクでは、ライト要求に対しその時点で未使用の領域を新たに割り当て、それまで 使用していた領域(データ消去対象ボリューム)を未使用領域とします。このため、フラッシュデ ィスクではデータ消去対象ボリュームの容量以上のデータでの上書き処理によるデータ消去が必要 となります。

### 前提条件

• 必要なロール:ストレージ管理者(プロビジョニング)ロール

### 操作手順

- 1. Storage Navigator の[ストレージシステム]ツリーから[論理デバイス]を選択し、[LDEV] タブを表示します。
- 2. データ消去対象ボリュームの容量と RAID 構成する Data 台数を確認してください。

(例)RAID 構成する Data 台数の確認

### $RAID5(nxD+1P) \oslash n$

### RAID6( $nxD+2P$ )の n

3. データ消去対象ボリュームに対するダミーデータの上書きに必要なシュレッディング回数を N として、算出式を次に示します。

```
N(小数点以下を切り上げ)=(Data 台数分のユーザ容量×2)÷(データ消去対象ボリューム
の容量)
```
Data 台数分のユーザ容量(例):

フラッシュディスク容量が 400GB の場合は、400GB×n

フラッシュディスク容量が 800GB の場合は、800GB×n

### <span id="page-18-0"></span>シュレッディング回数の算出例

構成例:フラッシュディスク=400GB、RAID 構成=3D+1P、LDEV=440GB の場合

 $(400 \times 3 \times 2) \div 440 = 5.45$ 

上記の値の小数点以下は切り上げてください。この場合、6 回のダミーデータの書き込み設定が必 要です。

### **DoD5220.22-M** に準じたデータ消去例(複数回ダミーデータを上書きする例)

構成例:フラッシュディスク=400GB、RAID 構成=3D+1P、LDEV=440GB の場合

1. シュレッディング回数を算出します。

 $(400 \times 3 \times 2) \div 440 = 5.45$ 

上記の値の小数点以下は切り上げてください。この場合、6 回のダミーデータの書き込み設定が 必要です。

- 2. シュレッディング条件を設定します。 ダミーデータ「00」をテキストボックスに入力し、[データパターン(ユーザ設定)]テーブルに 項目を追加します(シュレッディング回数の 6 回分を追加)。
- 3. ボリュームのデータを消去します。 シュレッディング操作を実行します。
- 4. ダミーデータ「FF」で手順 2.と手順 3.を実行します。
- 5. ダミーデータ「00」で手順 2.と手順 3.を実行します。

[論理デバイス]画面の詳細については『オープンシステム構築ガイド』またはメインフレームシス テム構築ガイドを参照してください。

# **2.4** フラッシュモジュールドライブ(**FMD**)に対するシュレッディ ング回数を算出する

フラッシュモジュールドライブでは、ライト要求に対しその時点で未使用の領域を新たに割り当て、 それまで使用していた領域(データ消去対象ボリューム)を未使用領域とします。このため、フラ ッシュモジュールドライブではデータ消去対象ボリュームの容量以上のデータでの上書き処理によ るデータ消去が必要となります。

### 前提条件

• 必要なロール:ストレージ管理者(プロビジョニング)ロール

### 操作手順

- 1. Storage Navigator の[ストレージシステム]ツリーから[論理デバイス]を選択し、[LDEV] タブを表示します。
- 2. データ消去対象ボリュームの容量と RAID 構成する Data 台数を確認してください。

(例)RAID 構成する Data 台数の確認

 $RAID5(nxD+1P)$ の n

 $RAID6(nxD+2P)$ 

<span id="page-19-0"></span>3. データ消去対象ボリュームに対するダミーデータの上書きに必要なシュレッディング回数を N として、算出式を次に示します。

N(小数点以下を切り上げ) = (Data 台数分のユーザ容量×2)÷(データ消去対象ボリューム の容量)

Data 台数分のユーザ容量(例):

フラッシュモジュールドライブ容量が 1,600GB(1.6TB)の場合は、1,600GB×n

### データパターンの選択

フラッシュモジュールドライブの場合には、データパターンは必ず「ランダム値]を選択してくだ さい。

### データ消去例

構成例:フラッシュモジュールドライブ=1,600GB、RAID 構成=3D+1P、LDEV=880GB の場合

1. シュレッディング回数を算出します。

 $(1,600\times3)\times2)+880 = 10.9$ 

上記の値の小数点以下を切り上げてください。この場合、11 回のダミーデータの書き込み設定 が必要です。

- 2. シュレッディング条件を設定します。 [データパターン(ユーザ設定)]を選択します。[ランダム値]のオプションを選択し、[追加] をクリックします。この例の場合、11 回のダミーデータの書き込みが必要ですが、1 回のシュ レッディングでできるダミーデータの書き込みが 8 回までなので、8 回分を設定します。
- 3. ボリュームのデータを消去します。 シュレッディング操作を実行します。
- 4. 残りの 3 回分のダミーデータを書き込むために、手順 2.と手順 3.を再度実行します。手順 2.の ダミーデータの書き込み回数は 3 回分を設定します。

詳細については『オープンシステム構築ガイド』 またはメインフレームシステム構築ガイドを参照 してください。

# **2.5** シュレッディング条件を設定する

[書き込みデータパターン編集]画面でシュレッディング条件(シュレッディング操作でボリューム のデータを消去するときの条件)を設定できます。シュレッディング条件は、デフォルト値とユー ザーが指定する値があります。ユーザーが指定したシュレッディング条件の情報は、[LDEV 消去] 画面が表示されている間は保持されます。シュレッディング条件を設定する手順を次に示します。

### 前提条件

• 必要なロール:ストレージ管理者(プロビジョニング)ロール

### 操作手順

1. 次のどれかの方法で、[LDEV 消去]画面を表示します。 Storage Navigator の[論理デバイス]画面を使用する場合:

- [ストレージシステム]ツリーから[論理デバイス]を選択します。[LDEV]タブでシュレ ッディング対象のボリュームのチェックボックスを選択して「他のタスク] - 「データ消 去]をクリックします。
- [ストレージシステム]ツリーから[論理デバイス]を選択します。[LDEV]タブでシュレ ッディング対象のボリュームのチェックボックスを選択して「アクション]メニューから 「論理デバイス管理] - [データ消去]を選択します。

Storage Navigator の「パリティグループ]画面を使用する場合:

- [ストレージシステム]ツリーから「パリティグループ]を選択します。「パリティグルー プータブでシュレッディング対象のボリュームのチェックボックスを選択して「他のタス ク] - 「データ消去] をクリックします。
- [ストレージシステム] ツリーから [パリティグループ] を選択します。[パリティグルー プ]タブでシュレッディング対象のボリュームのチェックボックスを選択して「アクショ ン]メニューから[論理デバイス管理]‐[データ消去]を選択します。

Storage Navigator の [Internal] / [External] 画面を使用する場合:

- [ストレージシステム]ツリーから[パリティグループ]を選択して[Internal]または [External]をクリックします。 [パリティグループ]タブでシュレッディング対象のボリュームのチェックボックスを選択 して「他のタスク] - 「データ消去]をクリックします。
- [ストレージシステム]ツリーから[パリティグループ]を選択して[Internal]または [External]をクリックします。 [パリティグループ]タブでシュレッディング対象のボリュームのチェックボックスを選択 して「アクション]メニューから「論理デバイス管理] - 「データ消去]を選択します。

Storage Navigator の「プール]画面を使用する場合:

- 「ストレージシステム]ツリーから「プール]を選択して対象のプールをクリックします。 [仮想ボリューム]タブでシュレッディング対象のボリュームのチェックボックスを選択し て[他のタスク]‐[データ消去]をクリックします。
- 「ストレージシステム]ツリーから「プール]を選択して対象のプールをクリックします。 [仮想ボリューム]タブでシュレッディング対象のボリュームのチェックボックスを選択し て「アクション]メニューから「論理デバイス管理] - 「データ消去]を選択します。
- 2. 「データパターン編集]をクリックします。

[書き込みデータパターン編集]画面が表示されます。

3.[データパターン]を選択します。 任意の値を設定する場合は[データパターン(ユーザ設定)]を選択して、以降の手順を実行し てください。

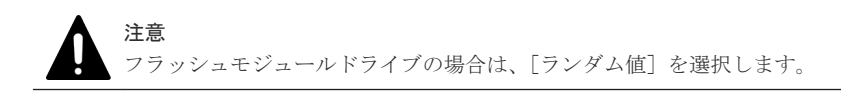

- 4. 任意の値を設定する場合、「ランダム値]または「定義値]のオプションを選択します。 [ランダム値]を選択した場合は、[追加]をクリックします。[データパターン(ユーザ設定)] テーブルに項目が追加されます。
- 5. [定義値]を選択した場合は、テキストボックスにダミーデータを入力します。[追加]をクリ ックしてください。[データパターン(ユーザ設定)]テーブルに項目が追加されます。なお、デ ータを完全に削除できないことがあるため、ダミーデータは 3 個以上入力してください。[デー タパターン(ユーザ設定)]テーブルの項目が3個未満でも、シュレッディングは実行できます が、ボリューム内のデータを完全に消去できないおそれがあるため、推奨しません。

- <span id="page-21-0"></span>6. [データパターン(ユーザ設定)] テーブルの項目を削除する場合は、[クリア] をクリックしてく ださい。
- 7.[OK]をクリックします。 [書き込みデータパターン編集]画面が閉じます。以上でシュレッディング条件の設定は完了で す。

### 関連タスク

- 2.1 [ボリュームを選択して閉塞する](#page-15-0)
- 2.2 [パリティグループを指定してボリュームを閉塞する](#page-16-0)
- 2.6 ボリュームを選択してシュレッディングを実行する
- 2.7 [パリティグループを指定してシュレッディングを実行する](#page-22-0)

### 関連参照

- 付録 A.3 LDEV [消去ウィザード](#page-33-0)
- 付録 A.4 [\[書き込みデータパターン編集\]画面](#page-36-0)

# **2.6** ボリュームを選択してシュレッディングを実行する

ボリュームを選択してデータを消去する手順を次に示します。

### 前提条件

• 必要なロール:ストレージ管理者(プロビジョニング)ロール

### 操作手順

- 1. 次のどれかの方法で、[LDEV 消去]画面を表示します。 Storage Navigator の「論理デバイス]画面を使用する場合:
	- [ストレージシステム]ツリーから[論理デバイス]を選択します。[LDEV]タブでシュレ ッディング対象のボリュームのチェックボックスを選択し、ボリュームがすべて閉塞状態で ある(テーブルの「状熊]欄が「Blocked]と表示されている)ことを確認して、「他のタス ク]‐[データ消去]をクリックします。
	- [ストレージシステム]ツリーから[論理デバイス]を選択します。[LDEV]タブでシュレ ッディング対象のボリュームのチェックボックスを選択し、ボリュームがすべて閉塞状態で ある(テーブルの[状態]欄が[Blocked]と表示されている)ことを確認して、[アクショ ン]メニューから[論理デバイス管理]‐[データ消去]を選択します。

Storage Navigator の [パリティグループ]画面を使用する場合:

- [ストレージシステム]ツリーから[パリティグループ]を選択します。[パリティグルー プ]タブでパリティグループ ID のリンクをクリックして、[LDEV]タブのシュレッディン グ対象のボリュームのチェックボックスを選択し、ボリュームがすべて閉塞状態である(テ ーブルの「状態]欄が「Blocked]と表示されている)ことを確認して、「他のタスク] – [データ消去]をクリックします。
- [ストレージシステム]ツリーから[パリティグループ]を選択します。[パリティグルー プ]タブでパリティグループ ID のリンクをクリックして、[LDEV]タブのシュレッディン グ対象のボリュームのチェックボックスを選択し、ボリュームがすべて閉塞状態である(テ ーブルの「状態]欄が「Blocked]と表示されている)ことを確認して、「アクション]メニ ューから [論理デバイス管理] - [データ消去]を選択します。

<span id="page-22-0"></span>Storage Navigator の「プール]画面を使用する場合:

- [ストレージシステム]ツリーから[プール]を選択して対象のプールをクリックします。 [仮想ボリューム]タブでシュレッディング対象のボリュームのチェックボックスを選択し、 ボリュームがすべて閉塞状態である(テーブルの「状態]欄が「Blocked]と表示されてい る)ことを確認して、[他のタスク]‐[データ消去]をクリックします。
- [ストレージシステム]ツリーから [プール]を選択して対象のプールをクリックします。 [仮想ボリューム]タブでシュレッディング対象のボリュームのチェックボックスを選択し、 ボリュームがすべて閉塞状態である(テーブルの[状態]欄が [Blocked] と表示されてい る)ことを確認して、[アクション]メニューから[論理デバイス管理]‐[データ消去] を選択します。
- 2. ボリュームのシュレッディング結果をファイルに保存する場合は、ボリュームを選択して [デ ータ出力設定]をクリックしてください。シュレッディング結果をファイルに保存しない場合 は、「データ出力取り消し]をクリックしてください。なお、シュレッディング結果は最大で3 ボリューム分まで出力できます。
- 3.[完了]をクリックします。
- 4.[設定確認]画面で設定内容を確認し、[タスク名]にタスク名を入力します。
- 5.「適用]をクリックして設定をストレージシステムに適用します。設定した内容はタスクとして キューイングされ、順に実行されます。

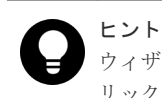

ウィザードを閉じたあとに「タスク画面]を自動的に表示するには、ウィザードで「「適用」をク リックした後にタスク画面を表示]を選択して、[適用]をクリックします。

6. 「タスク画面]で、操作結果を確認します。実行前であれば、「タスク画面]でタスクを一時中 断したりキャンセルしたりできます。

シュレッディング完了後は、ボリュームの状態は自動的に[Normal]になります。

### 関連タスク

- 2.1 [ボリュームを選択して閉塞する](#page-15-0)
- 2.5 [シュレッディング条件を設定する](#page-19-0)
- 2.10 [シュレッディングを\[タスク\]画面で中断する](#page-24-0)

### 関連参照

• 付録 A.3 LDEV [消去ウィザード](#page-33-0)

# **2.7** パリティグループを指定してシュレッディングを実行する

パリティグループを指定してボリュームのデータを消去する手順を次に示します。

### 前提条件

• 必要なロール:ストレージ管理者(プロビジョニング)ロール

### 操作手順

- 1. 次のどれかの方法で、[LDEV 消去]画面を表示します。 Storage Navigator の [パリティグループ]画面を使用する場合:
	- 「ストレージシステム]ツリーから「パリティグループ]を選択します。「パリティグルー プ]タブでシュレッディング対象のパリティグループのチェックボックスを選択し、ボリュ

ームがすべて閉塞状態である(テーブルの[LDEV 状態]欄が[Blocked]と表示されてい る)ことを確認して、[他のタスク]‐[データ消去]をクリックします。

<span id="page-23-0"></span>• [ストレージシステム]ツリーから[パリティグループ]を選択します。[パリティグルー プ]タブでシュレッディング対象のパリティグループのチェックボックスを選択し、ボリュ ームがすべて閉塞状態である(テーブルの[LDEV 状態]欄が[Blocked]と表示されてい る)ことを確認して、[アクション]メニューから [論理デバイス管理] - 「データ消去] を選択します。

Storage Navigator の [Internal] / [External] 画面を使用する場合:

- [ストレージシステム]ツリーから[パリティグループ]を選択して[Internal]または [External]をクリックします。[パリティグループ]タブでシュレッディング対象のパリテ ィグループのチェックボックスを選択し、ボリュームがすべて閉塞状態である(テーブルの [LDEV 状態]欄が[Blocked]と表示されている)ことを確認して、[他のタスク]‐[デ ータ消去]をクリックします。
- 「ストレージシステム]ツリーから「パリティグループ]を選択して「Internal]または [External]をクリックします。[パリティグループ]タブでシュレッディング対象のパリテ ィグループのチェックボックスを選択し、ボリュームがすべて閉塞状態である(テーブルの [LDEV 状態]欄が [Blocked] と表示されている)ことを確認して、[アクション] メニュ 一から「論理デバイス管理] - 「データ消去]を選択します。
- 2. ボリュームのシュレッディング結果をファイルに保存する場合は、ボリュームのチェックボッ クスを選択して[データ出力設定]をクリックしてください。シュレッディング結果をファイ ルに保存しない場合は、[データ出力取り消し]をクリックしてください。なお、シュレッディ ング結果は最大で 3 ボリューム分まで出力できます。
- 3.[完了]をクリックします。
- 4.[設定確認]画面で設定内容を確認し、[タスク名]にタスク名を入力します。
- 5.[適用]をクリックして設定をストレージシステムに適用します。設定した内容はタスクとして キューイングされ、順に実行されます。

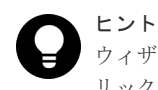

ウィザードを閉じたあとに[タスク画面]を自動的に表示するには、ウィザードで[「適用」をク リックした後にタスク画面を表示]を選択して、[適用]をクリックします。

6. [タスク画面]で、操作結果を確認します。実行前であれば、[タスク画面]でタスクを一時中 断したりキャンセルしたりできます。 シュレッディングが実行されます。

シュレッディング完了後は、ボリュームの状態は自動的に[Normal]になります。

### 関連タスク

- 2.2 [パリティグループを指定してボリュームを閉塞する](#page-16-0)
- 2.5 [シュレッディング条件を設定する](#page-19-0)
- 2.10 [シュレッディングを\[タスク\]画面で中断する](#page-24-0)

### 関連参照

• 付録 A.3 LDEV [消去ウィザード](#page-33-0)

# **2.8** シュレッディング状況を[タスク]画面で確認する

シュレッディングの進捗状況を[タスク]画面で確認する方法を次に示します。

### <span id="page-24-0"></span>操作手順

- 1. Storage Navigator の「ストレージシステム]ツリーから「タスク」を選択し、「タスク]画面 を表示します。
- 2. [状態]欄で進捗状況を確認します。

[タスク]画面の詳細については『Hitachi Device Manager - Storage Navigator ユーザガイド』を 参照してください。

# **2.9** シュレッディング状況を[論理デバイス]画面で確認する

シュレッディングの進捗状況を[論理デバイス]画面で確認する方法を次に示します。

### 操作手順

- 1. Storage Navigator の[ストレージシステム]ツリーから[論理デバイス]を選択し、[論理デ バイス]画面を表示します。
- 2. [状態]欄で進捗状況を確認します。

[論理デバイス]画面の詳細については『オープンシステム構築ガイド』またはメインフレームシス テム構築ガイドを参照してください。

# **2.10** シュレッディングを[タスク]画面で中断する

シュレッディングを「タスク]画面で中断する手順を次に示します。

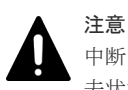

中断したシュレッディングは、再開できません。シュレッディングを中断した場合、そのボリュームのデータ消 去状況は保証されません。

### 前提条件

• 必要なロール:ストレージ管理者(プロビジョニング)ロール

### 操作手順

1. Storage Navigator の[ストレージシステム]ツリーから[タスク]を選択し、[タスク]画面 を表示します。

[タスク]画面で、シュレッディングを中止したいタスク名のリンクをクリックします。

- 2.「書き込みデータパターン]の[中断]をクリックします。
- 3. 表示された内容を確認し、「はい」をクリックします。 シュレッディングが中断されます。
- 4.「閉じる〕をクリックします。 [タスク詳細]画面が閉じます。

[タスク詳細]画面の詳細については『Hitachi Device Manager - Storage Navigator ユーザガイ ド』 を参照してください。

# **2.11** シュレッディングを[データ消去タスク中断]画面で中断す る

シュレッディングを[データ消去タスク中断]画面で中断する手順を次に示します。

<span id="page-25-0"></span>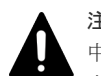

### 注意

中断したシュレッディングは、再開できません。シュレッディングを中断した場合、そのボリュームのデータ消 去状況は保証されません。

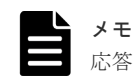

応答が速いため、通常は[タスク]画面からシュレッディングの中断を実行することを推奨します。

### 前提条件

• 必要なロール:ストレージ管理者(プロビジョニング)ロール

### 操作手順

1. 次のどれかの方法で、[データ消去タスク中断]画面を表示します。

Storage Navigator の [論理デバイス]画面を使用する場合:

- [ストレージシステム]ツリーから[論理デバイス]を選択して[LDEV]タブを表示しま す。
	- 「他のタスク] 「LDEV タスク中断] 「データ消去タスク中断]をクリックします。
- [アクション]メニューから[論理デバイス管理]‐[データ消去タスク中断]を選択しま す。

Storage Navigator の [パリティグループ]画面を使用する場合:

- [ストレージシステム]ツリーから [パリティグループ]を選択して [パリティグループ] タブを表示します。 「他のタスク] - 「データ消去タスク中断]をクリックします。
- [アクション]メニューから[論理デバイス管理]‐[データ消去タスク中断]を選択しま す。
- 2. 表示された内容を確認し、[適用]をクリックします。

シュレッディングが中断されます。

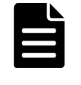

メモ

実行中のシュレッディングを中断した場合、[タスク]画面に表示されるシュレッディング実行中 のタスクとシュレッディング中断タスクの終了時刻が異なります。時間差は 1~10 分程度です。 シュレッディングが終了したかどうかは、[タスク]画面のシュレッディング実行中のタスクの [状態]が[完了]または[失敗]になっていることで確認してください。

[タスク]画面の詳細については『Hitachi Device Manager - Storage Navigator ユーザガイド』を 参照してください。

### 関連タスク

• 2.10 [シュレッディングを\[タスク\]画面で中断する](#page-24-0)

### 関連参照

• 付録 A.5 [\[データ消去タスク中断\]画面](#page-38-0)

# **2.12** シュレッディング結果を[タスク]画面で確認する

シュレッディングの実行後、実行結果をタスク画面で確認できます。確認する方法を次に示します。

### <span id="page-26-0"></span>前提条件

• 必要なロール:ストレージ管理者(プロビジョニング)ロール

### 操作手順

1. Storage Navigator の[ストレージシステム]ツリーから[タスク]を選択し、[タスク]画面 を表示します。

[タスク]画面で、シュレッディングの実行結果を確認したいタスク名のリンクをクリックしま す。

2. [書き込みデータパターン]の [結果] 列を確認します。

すべての書き込みが正常終了したかどうかを確認してください。もし正常終了していない書き 込みが1回でもあれば、シュレッディングは失敗しています。シュレッディングが失敗した場 合は、シュレッディングを再実行してください。再実行しても失敗する場合は、お問い合わせ ください。

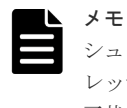

シュレッディング実行中に電源オフした場合、シュレッディングは終了します。その場合、シュ レッディングの実行状況によって、[中断終了]または [シュレッディング異常]のどちらかの終 了状態が表示されます。

3. 「閉じる]をクリックします。 [タスク詳細]画面が閉じます。

[タスク詳細]画面の詳細については『Hitachi Device Manager - Storage Navigator ユーザガイ ド』 を参照してください。

### 関連参照

• 2.12.1 シュレッディング状態一覧

# **2.12.1** シュレッディング状態一覧

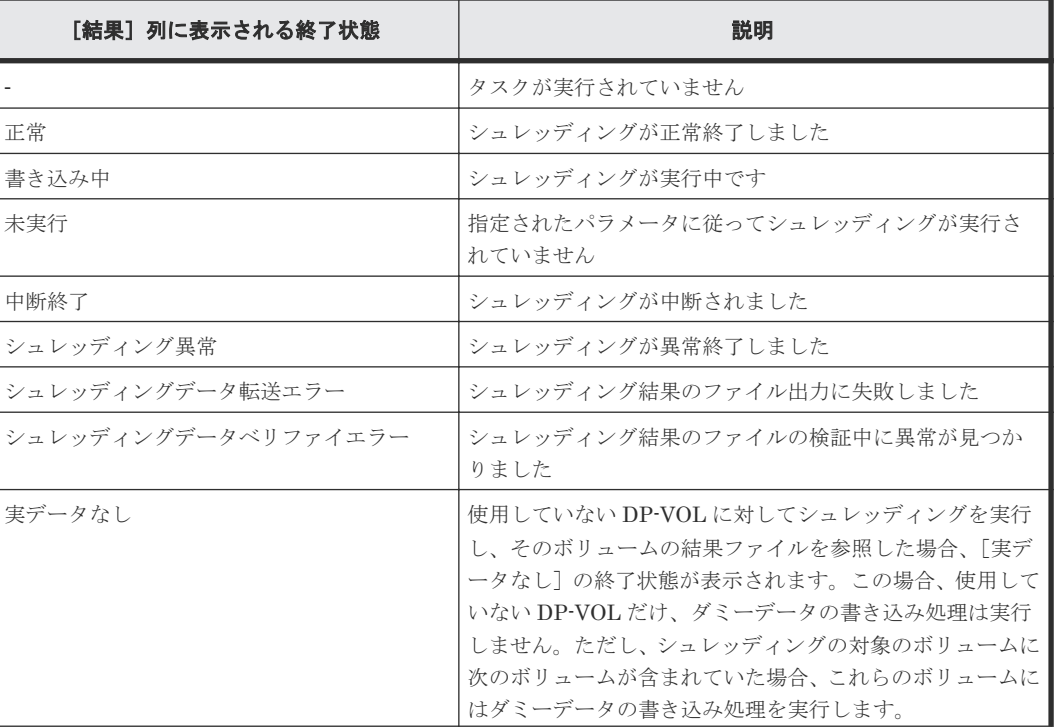

<span id="page-27-0"></span>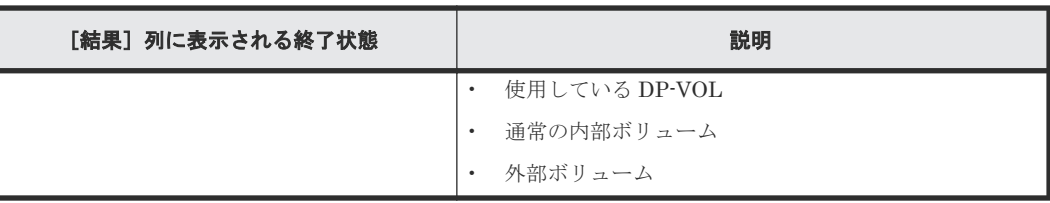

### 関連タスク

• 2.12 [シュレッディング結果を\[タスク\]画面で確認する](#page-25-0)

# **2.13** シュレッディング結果をダウンロードしたファイルで確認す る

「LDEV 消去]画面にある「選択した LDEV]で「データ出力]に「する]を指定した場合、シュ レッディングの実行結果が圧縮ファイルで Storage Navigator 動作 PC に保存できます。シュレッ ディング結果のファイルを参照する方法を次に示します。

### 前提条件

• 必要なロール:ストレージ管理者(プロビジョニング)ロール

### 操作手順

- 1. Storage Navigator の「レポート]メニューから「データ消去結果]を選択します。
- 2. 最新の結果のファイルをダウンロードする場合は、[最新結果ダウンロード]を選択します。過 去 10 回分の実行結果のファイルをダウンロードする場合は、[その他結果ダウンロード]を選 択します。

ダウンロードの準備が完了したことを示すメッセージが表示されます。

- 3.[OK]をクリックします。 ファイルの格納先を指定する画面が表示されます。
- 4. ファイルの格納先を指定します。
- 5. [保存] をクリックします。 圧縮ファイルがダウンロードされます。
- 6. 圧縮ファイルを解凍します。

### 関連概念

• 2.13.1 シュレッディングの実行結果を確認するファイル

### **2.13.1** シュレッディングの実行結果を確認するファイル

シュレッディングの実行結果は、バイナリファイルとテキストファイルで確認できます。シュレッ ディングされたボリュームの LDKC 番号、CU 番号、LDEV 番号および、ダミーデータの書き込み 回数は、バイナリファイルの名前でわかります。例えば、「00-01-11-03.bin」という名前のバイ ナリファイルがある場合は、LDKC 番号が 00、CU 番号が 01 で LDEV 番号が 11 のボリュームに ダミーデータが 3 回書き込まれています。バイナリファイルの中には、シュレッディング終了後の ボリューム (LDEV) の先頭から 512 バイト分のデータが格納されています。

テキストファイルのファイル名は次のように表示されます。

shred シュレッディングの終了時刻.txt

圧縮ファイルは、SVP のタイムゾーン設定で保存されています。圧縮したファイルを Storage Navigator 動作 PC で解凍した場合、解凍されたファイルのタイムスタンプは Storage Navigator 動作 PC のタイムゾーン設定で表示されます。このため、解凍されたファイルのタイムスタンプは、 実際のシュレッディングの終了時刻と異なることがあります。

テキストファイルには、次に示すシュレッディングの概略情報が記述されています。

- シュレッディングの実行結果
- ダミーデータの内容
- シュレッディングされたボリューム
- シュレッディングの実行開始および終了時刻

### 関連タスク

• 2.13 [シュレッディング結果をダウンロードしたファイルで確認する](#page-27-0)

3

# <span id="page-30-0"></span>**Volume Shredder** のトラブルシューティン グ

Volume Shredder のトラブルシューティングを説明します。

- **□** 3.1 Volume Shredder [の操作中に発生したエラーの対処](#page-31-0)
- $\Box$  3.2 [お問い合わせ先](#page-31-0)

Volume Shredder のトラブルシューティング **31**

# <span id="page-31-0"></span>**3.1 Volume Shredder** の操作中に発生したエラーの対処

Volume Shredder の操作中に発生したエラーの対処方法については、マニュアル『Storage Navigator メッセージガイド』 を参照してください。

Storage Navigator に関する一般的なエラーと対策については、マニュアル『Hitachi Device Manager - Storage Navigator ユーザガイド』 を参照してください。

# **3.2** お問い合わせ先

- 保守契約をされているお客様は、以下の連絡先にお問い合わせください。 日立サポートサービス: <http://www.hitachi-support.com/>
- 保守契約をされていないお客様は、担当営業窓口にお問い合わせください。

**32** Volume Shredder のトラブルシューティング

# A

# <span id="page-32-0"></span>**Volume Shredder GUI** リファレンス

この章では、Volume Shredder の画面について説明します。

- A.1 [\[論理デバイス\]画面](#page-33-0)
- □ A.2 [LDEV 閉塞] 画面
- A.3 LDEV [消去ウィザード](#page-33-0)
- **□** A.4 [\[書き込みデータパターン編集\]画面](#page-36-0)
- $\Box$  A.5 [データ消去タスク中断] 画面
- **□** A.6 [タスク] 画面
- **□ A.7** [タスク詳細] 画面

Volume Shredder GUI リファレンス **33**

# <span id="page-33-0"></span>**A.1** [論理デバイス]画面

『オープンシステム構築ガイド』またはメインフレームシステム構築ガイドの[論理デバイス]画面 の説明を参照してください。

# **A.2** [**LDEV** 閉塞]画面

『オープンシステム構築ガイド』またはメインフレームシステム構築ガイドの [LDEV 閉塞]画面 の説明を参照してください。

# **A.3 LDEV** 消去ウィザード

### 関連タスク

- 2.5 [シュレッディング条件を設定する](#page-19-0)
- 2.6 [ボリュームを選択してシュレッディングを実行する](#page-21-0)
- 2.7 [パリティグループを指定してシュレッディングを実行する](#page-22-0)

# **A.3.1** [**LDEV** 消去]画面

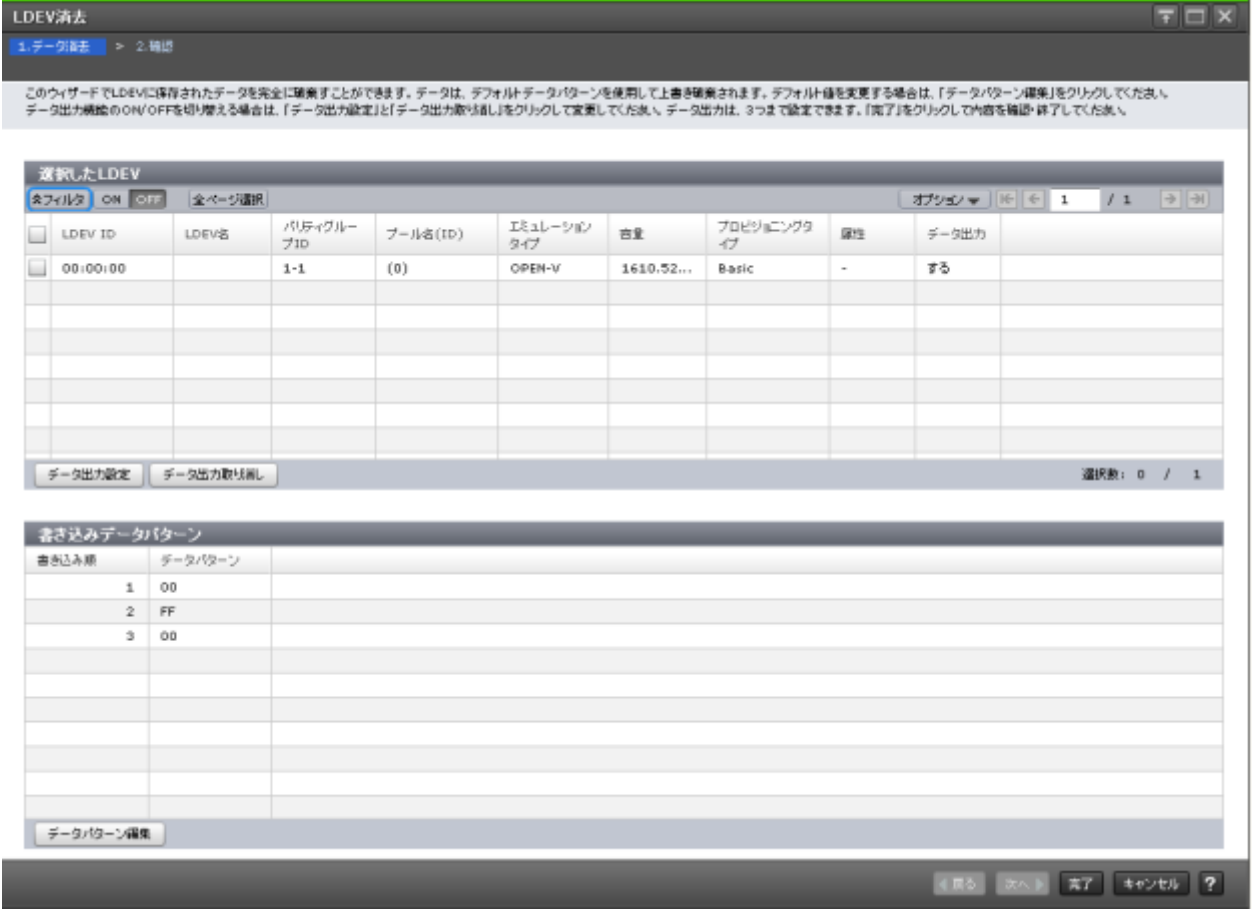

### • テーブル

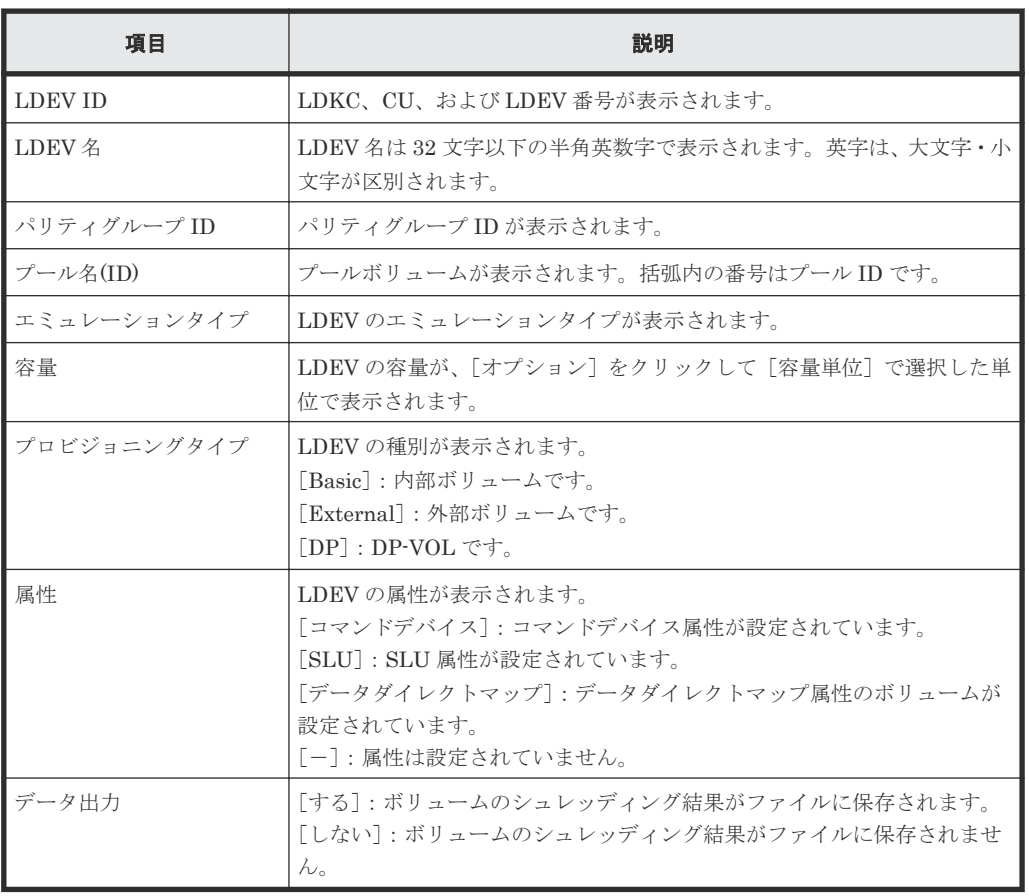

• ボタン

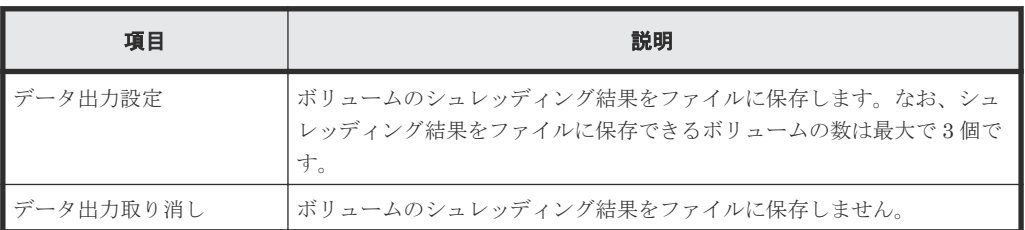

### [書き込みデータパターン]テーブル

• テーブル

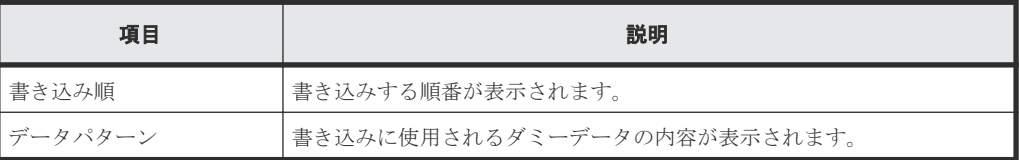

• ボタン

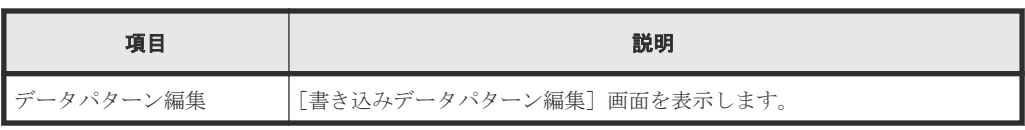

# <span id="page-35-0"></span>**A.3.2** [設定確認]画面

[LDEV 消去]確認画面は、[LDEV 消去]設定画面で設定した内容をシステムに適用する前に表示 されます。

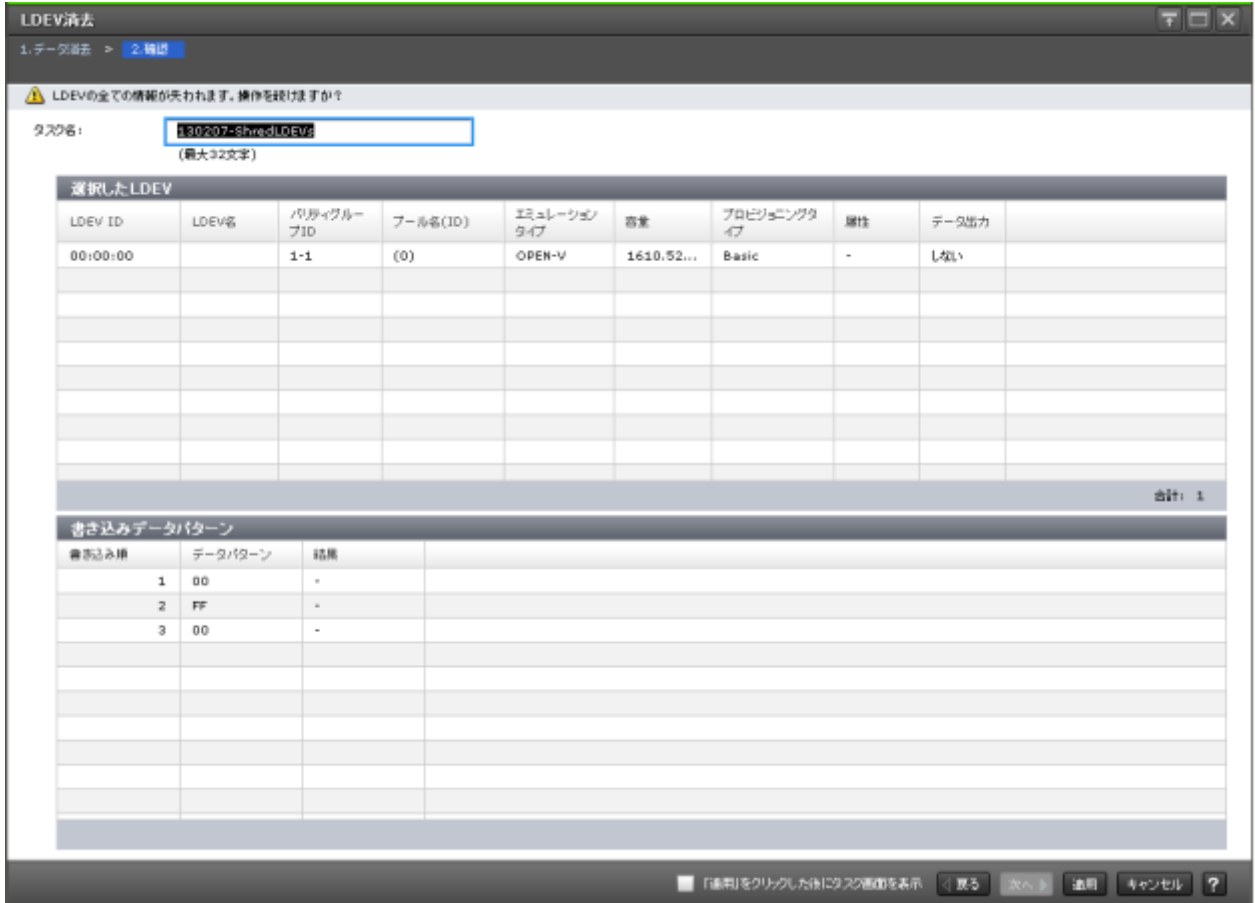

### [選択した LDEV] テーブル

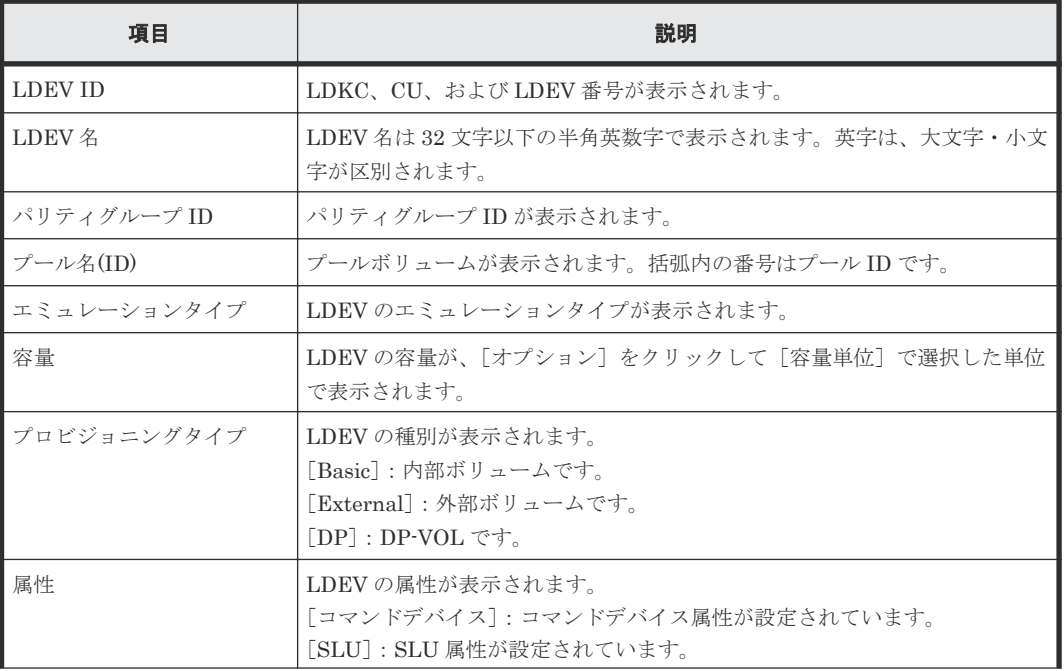

<span id="page-36-0"></span>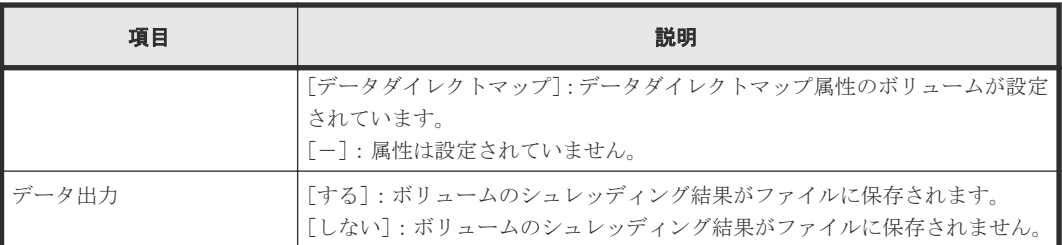

### [書き込みデータパターン]テーブル

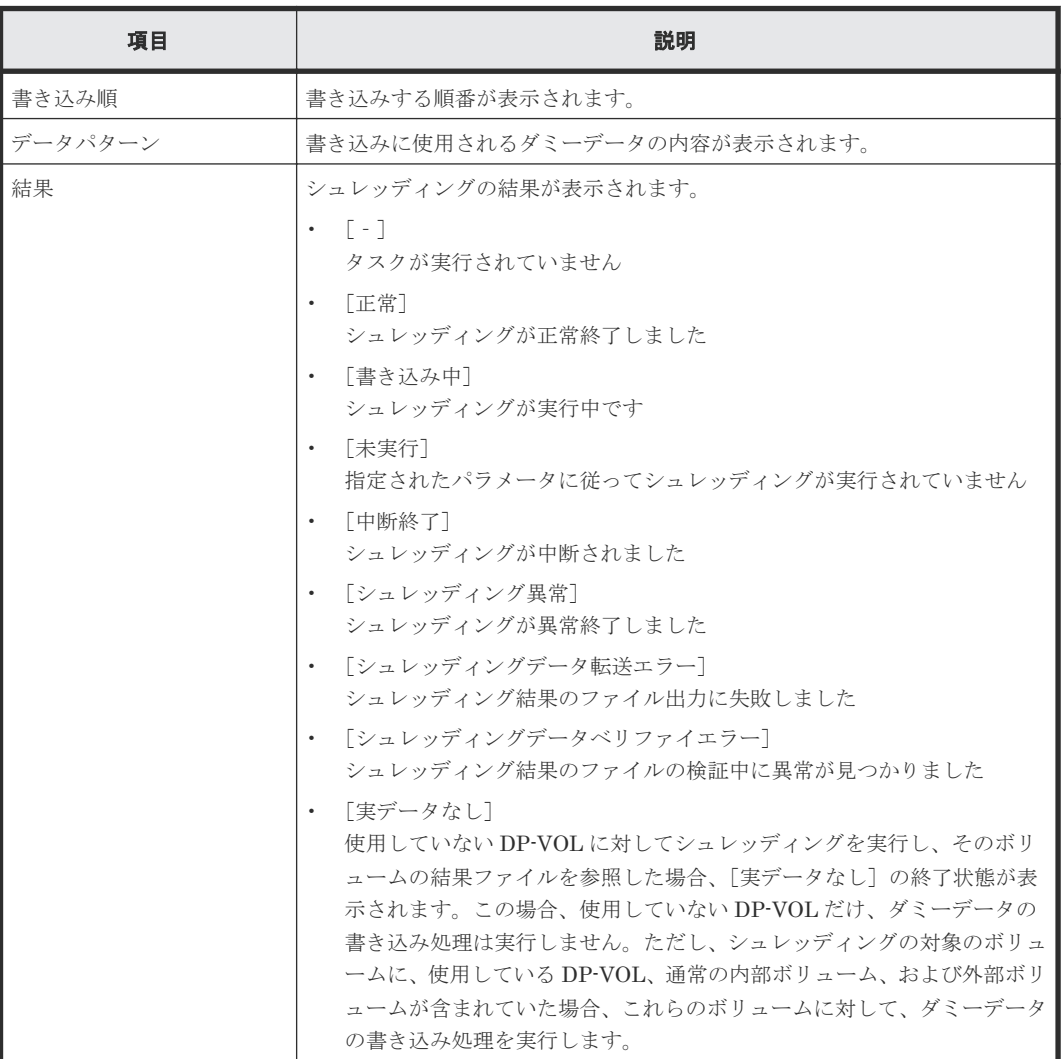

# **A.4** [書き込みデータパターン編集]画面

[書き込みデータパターン編集]画面では、シュレッディングを実行するときの条件(シュレッディ ング条件)を設定できます。

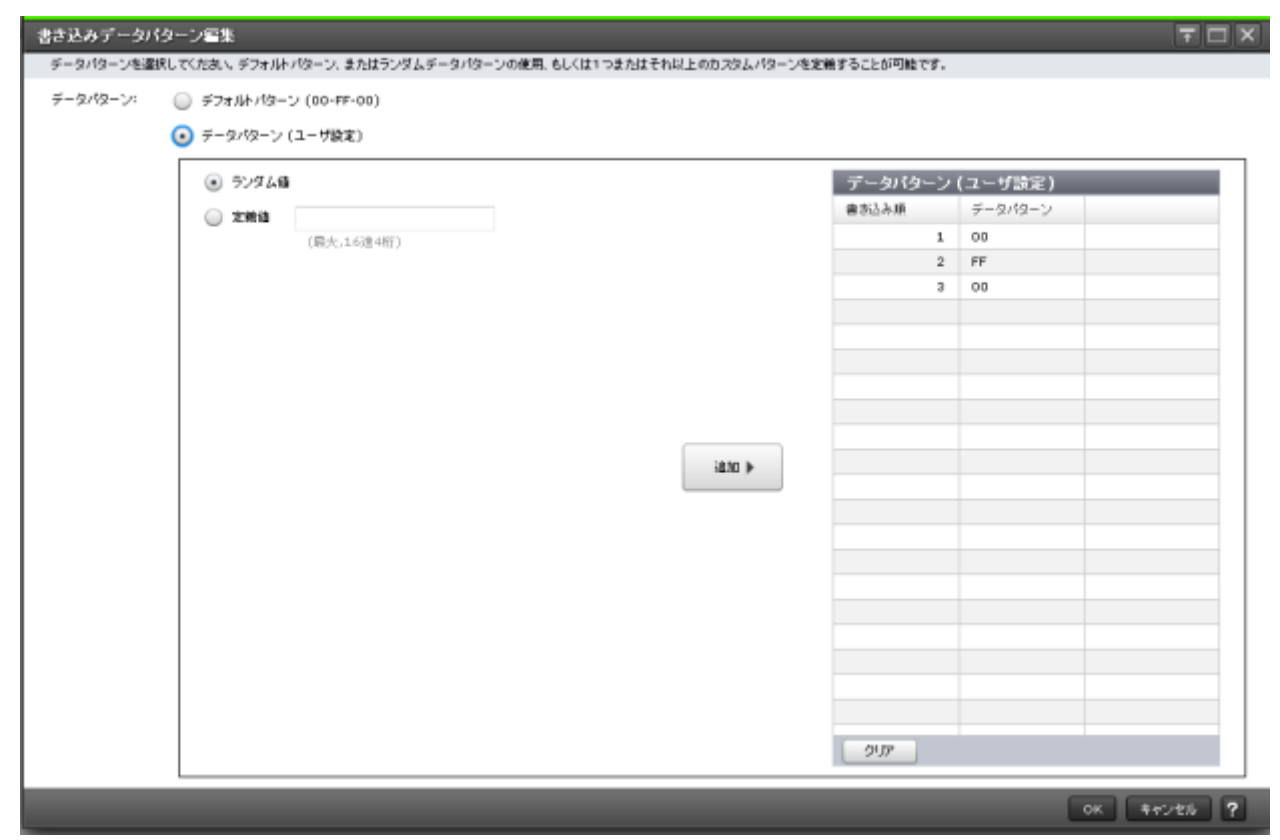

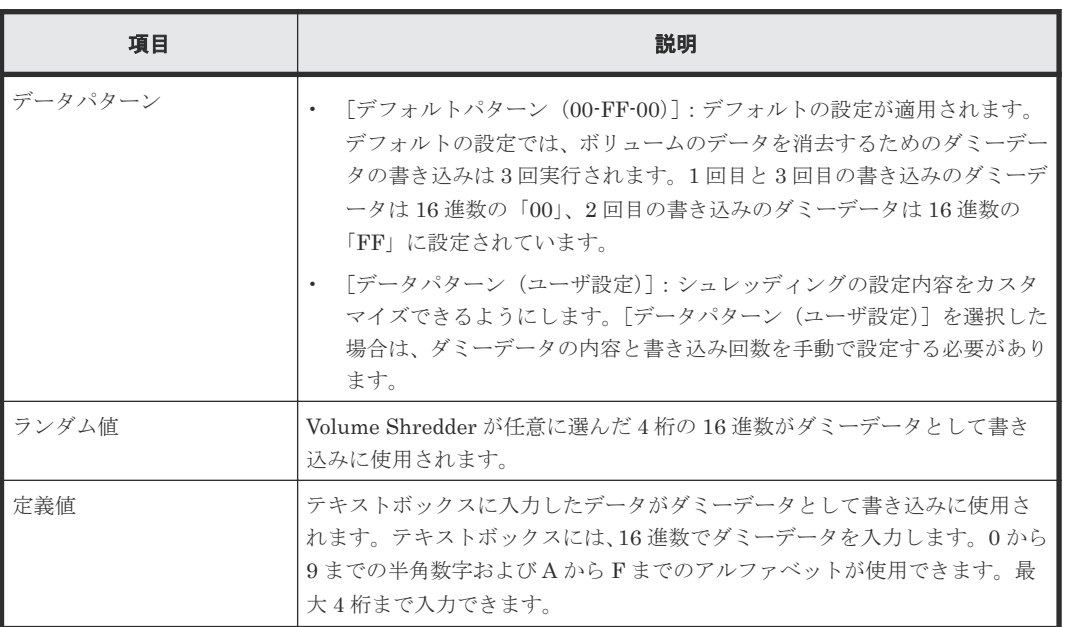

### [追加]ボタン

ダミーデータを表に追加します。ダミーデータは、表の上から順に登録されます。

### [データパターン(ユーザ設定)]テーブル

• テーブル

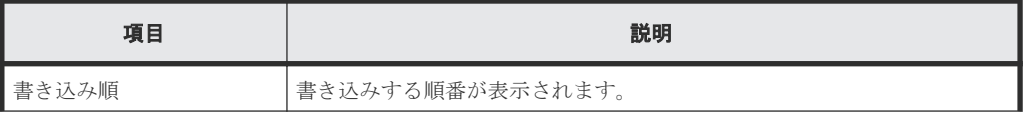

<span id="page-38-0"></span>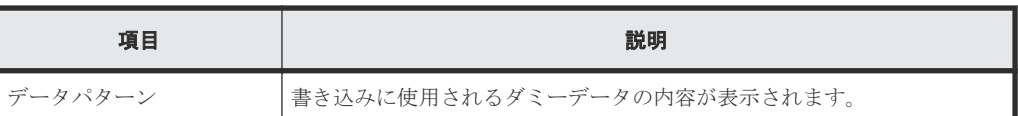

• ボタン

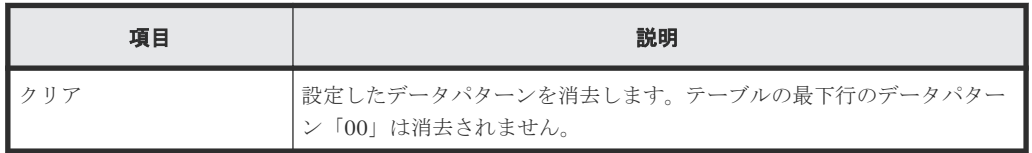

### 関連タスク

• 2.5 [シュレッディング条件を設定する](#page-19-0)

# **A.5** [データ消去タスク中断]画面

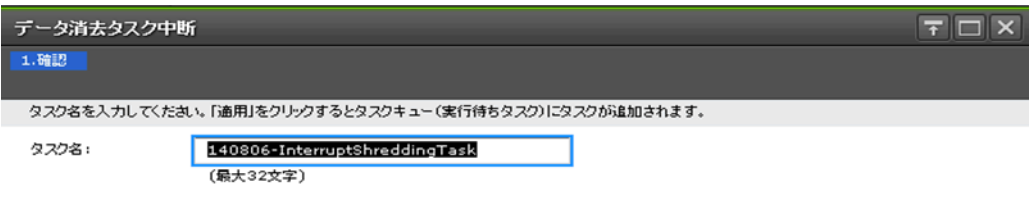

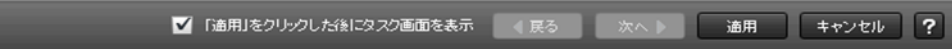

実行中のデータ消去タスクを中断します。

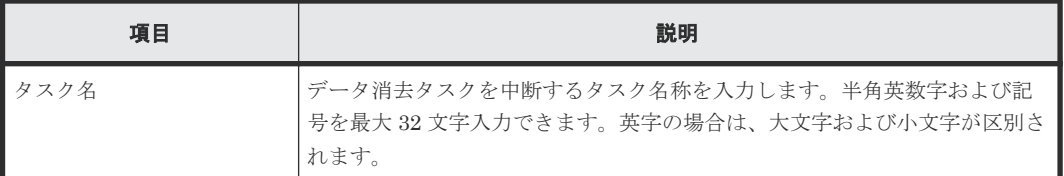

### 関連参照

• 2.11 [シュレッディングを\[データ消去タスク中断\]画面で中断する](#page-24-0)

# **A.6** [タスク]画面

『Hitachi Device Manager - Storage Navigator ユーザガイド』の[タスク]画面の説明を参照して ください。

Volume Shredder GUI リファレンス **39**

# <span id="page-39-0"></span>**A.7** [タスク詳細]画面

『Hitachi Device Manager - Storage Navigator ユーザガイド』の[タスク詳細]画面の説明を参照 してください。

**40** Volume Shredder GUI リファレンス

B.

# このマニュアルの参考情報

<span id="page-40-0"></span>このマニュアルを読むに当たっての参考情報を示します。

- **□ B.1 [操作対象リソースについて](#page-41-0)**
- **□** B.2 [マニュアルで使用する用語について](#page-41-0)
- **□ B.3 [このマニュアルでの表記](#page-41-0)**
- B.4 [このマニュアルで使用している略語](#page-41-0)
- **□ B.5 KB** (キロバイト) などの単位表記について

このマニュアルの参考情報 **41**

# <span id="page-41-0"></span>**B.1** 操作対象リソースについて

Storage Navigator のメイン画面には、ログインしているユーザ自身に割り当てられているリソー スだけが表示されます。ただし、割り当てられているリソースの管理に必要とされる関連のリソー スも表示される場合があります。

また、このマニュアルで説明している機能を使用するときには、各操作対象のリソースが特定の条 件を満たしている必要があります。

各操作対象のリソースの条件については『オープンシステム構築ガイド』 または『メインフレーム システム構築ガイド』 を参照してください。

# **B.2** マニュアルで使用する用語について

このマニュアルでは、Storage Navigator が動作しているコンピュータを便宜上「Storage Navigator 動作 PC」と呼びます。また、論理ボリュームは特に断りがない場合、「ボリューム」と 呼びます。

# **B.3** このマニュアルでの表記

このマニュアルで使用している表記を次の表に示します。

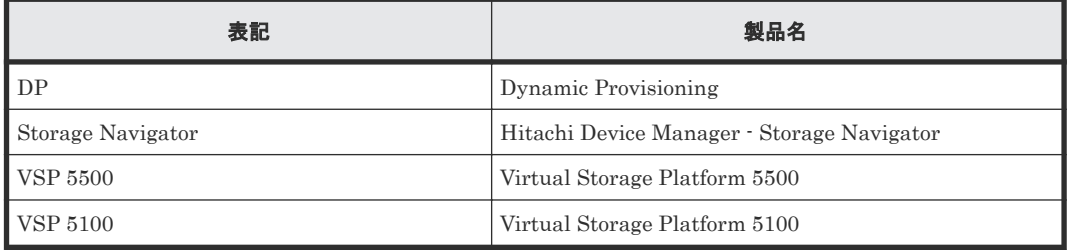

# **B.4** このマニュアルで使用している略語

このマニュアルで使用している略語を次の表に示します。

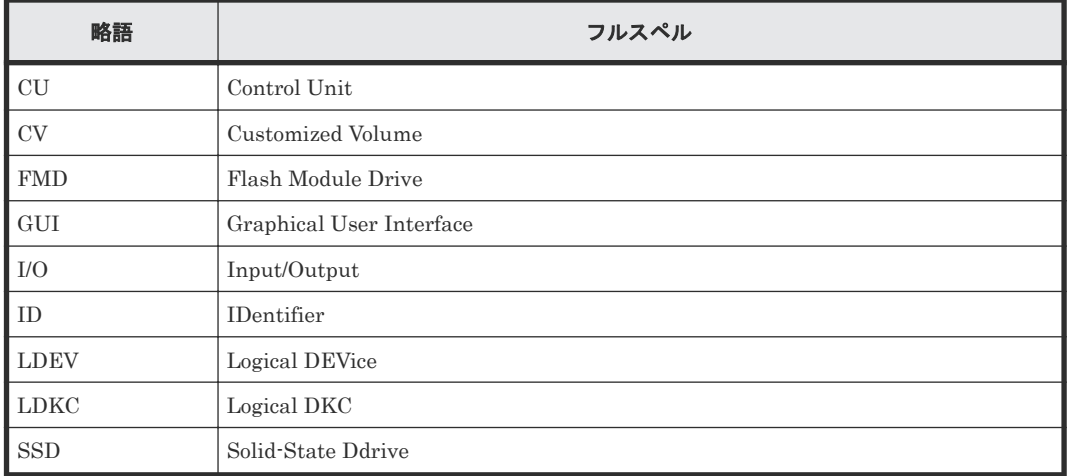

# <span id="page-42-0"></span>**B.5 KB** (キロバイト) などの単位表記について

1KB (キロバイト) は 1,024 バイト、1MB (メガバイト) は 1,024KB、1GB (ギガバイト) は 1,024MB、1TB(テラバイト)は 1,024GB、1PB(ペタバイト)は 1,024TB です。

1block(ブロック)は 512 バイトです。

1Cyl(シリンダ)を KB に換算した値は、ボリュームのエミュレーションタイプによって異なりま す。オープンシステムの場合、OPEN-V の 1Cyl は 960KB で、OPEN-V 以外のエミュレーション タイプの 1Cyl は 720KB です。メインフレームシステムの場合、1Cyl は 870KB です。3380-xx、 6586-xx について、CLI および GUI の LDEV 容量の表示は、ユーザがデータを格納できるユーザ 領域の容量を表示するため、1Cyl を 720KB としています。xx は任意の数字または文字を示しま す。

このマニュアルの参考情報 **43**

**44** このマニュアルの参考情報

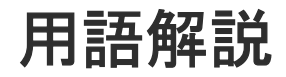

# <span id="page-44-0"></span>(英字)

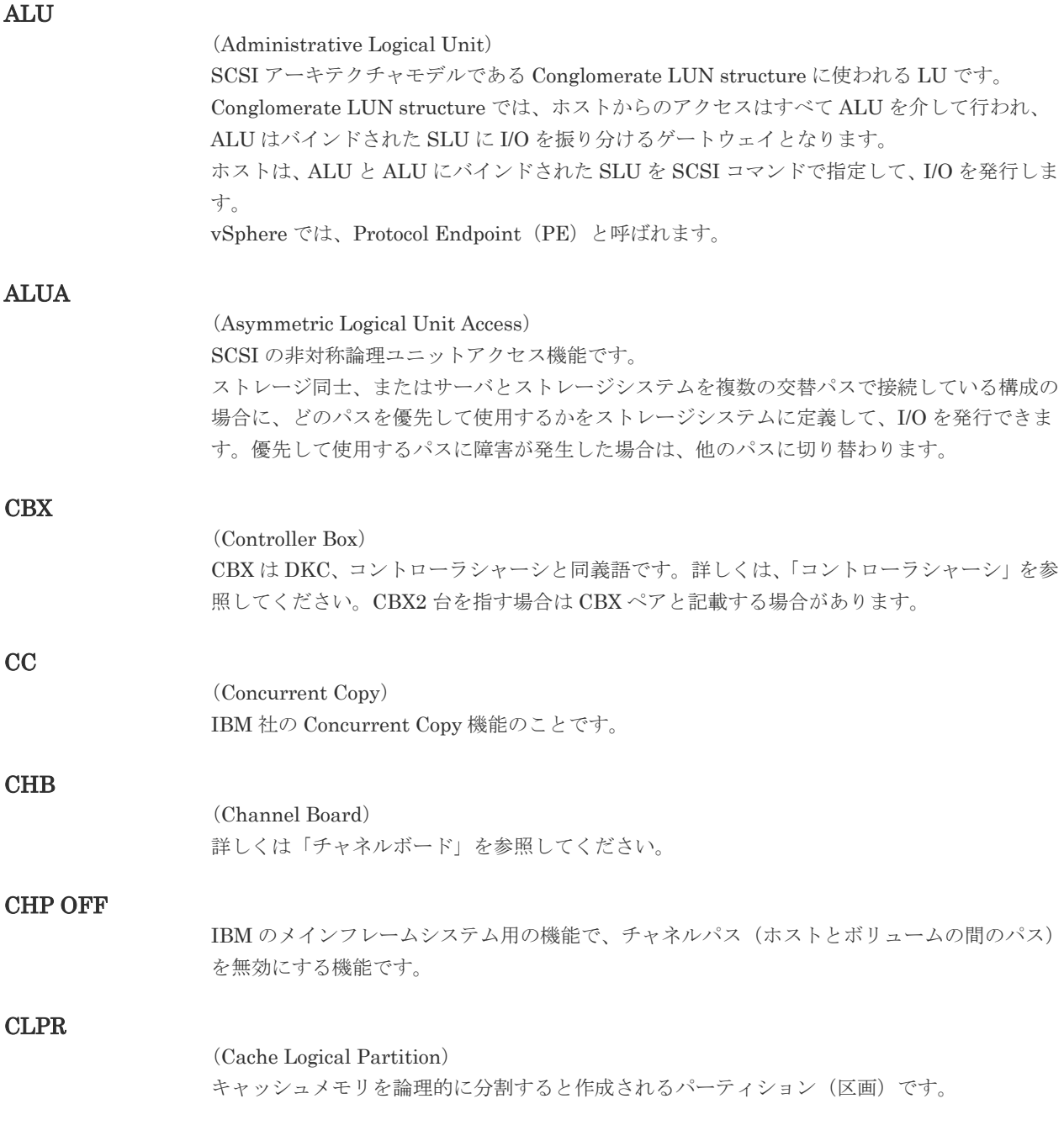

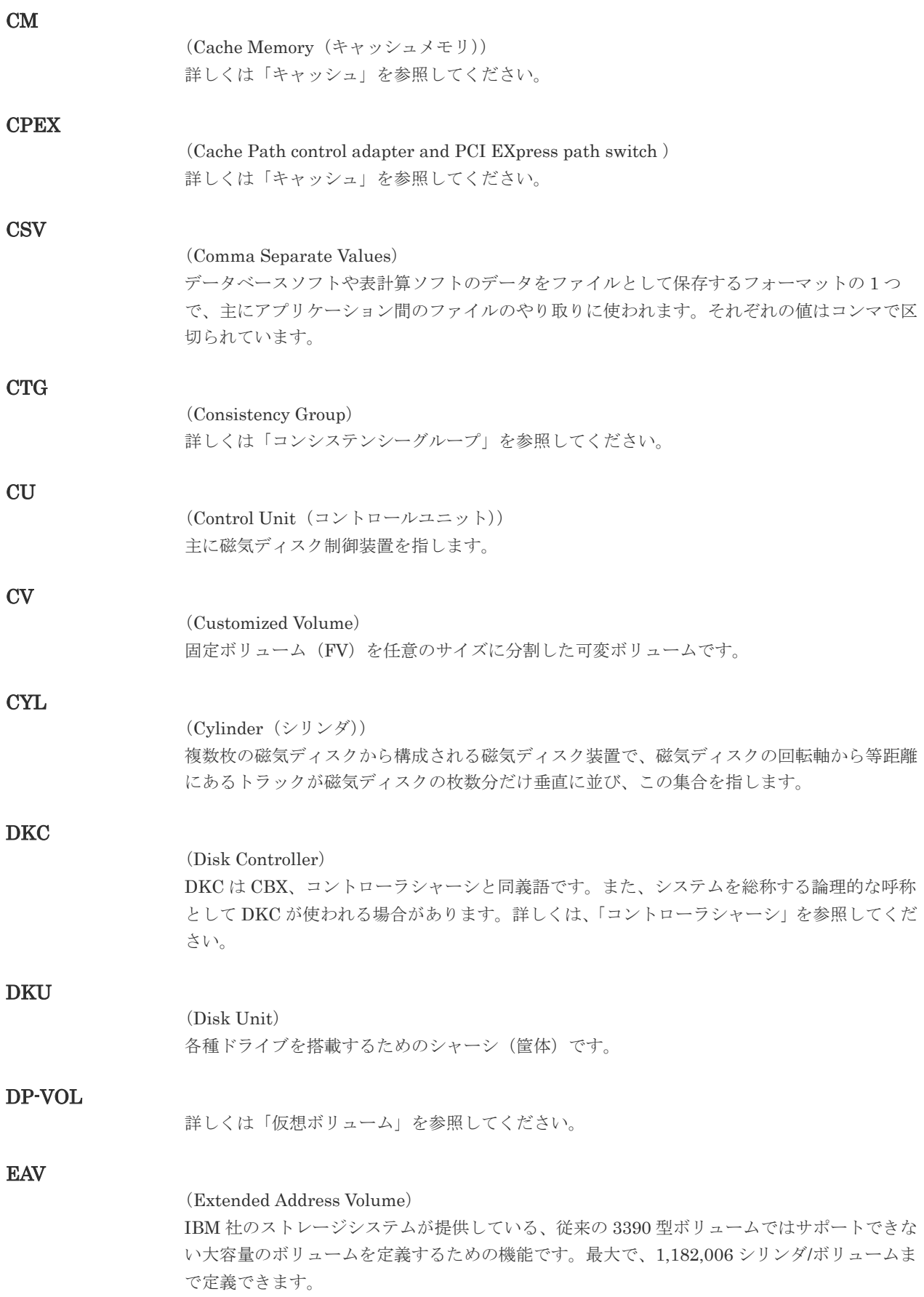

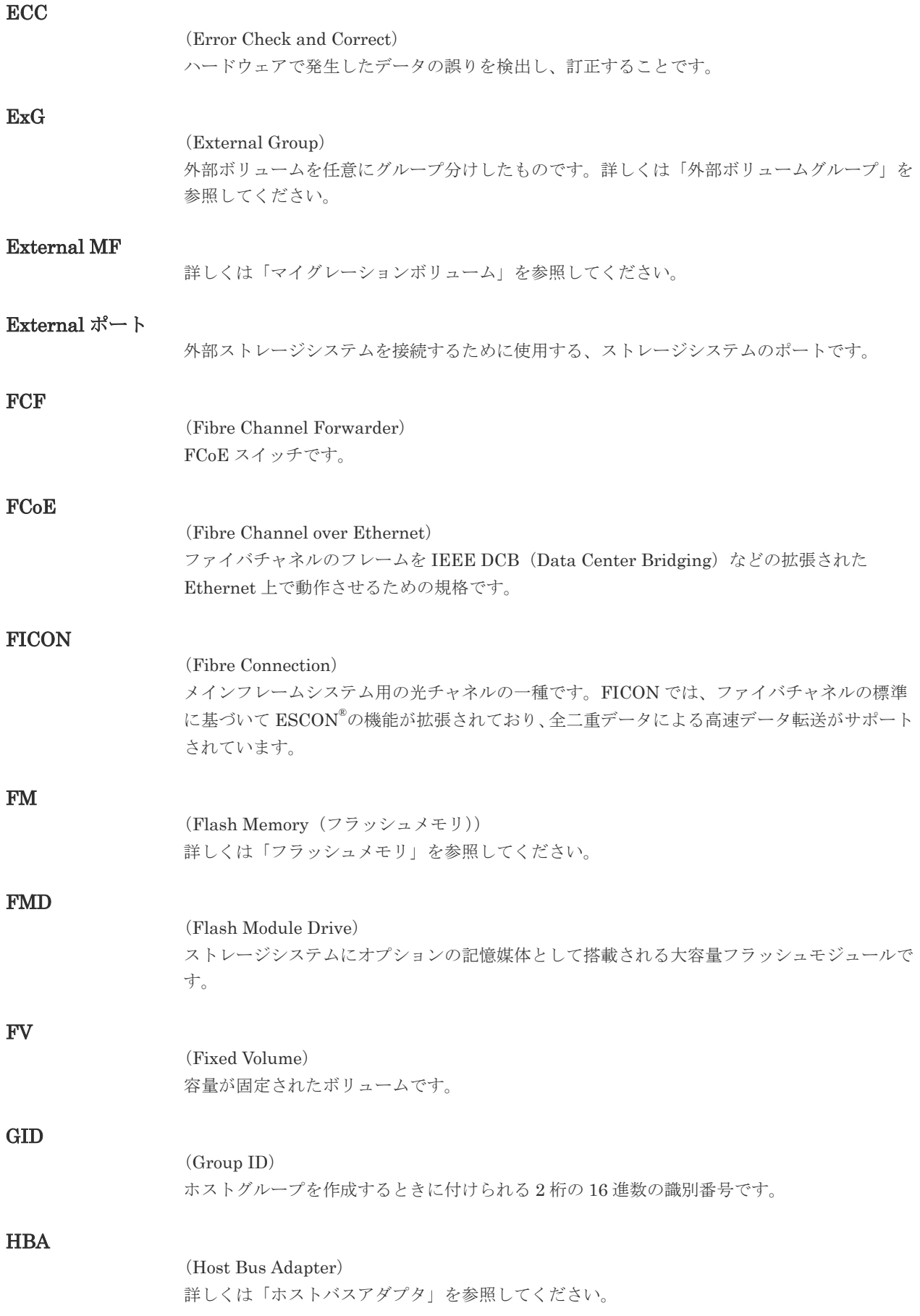

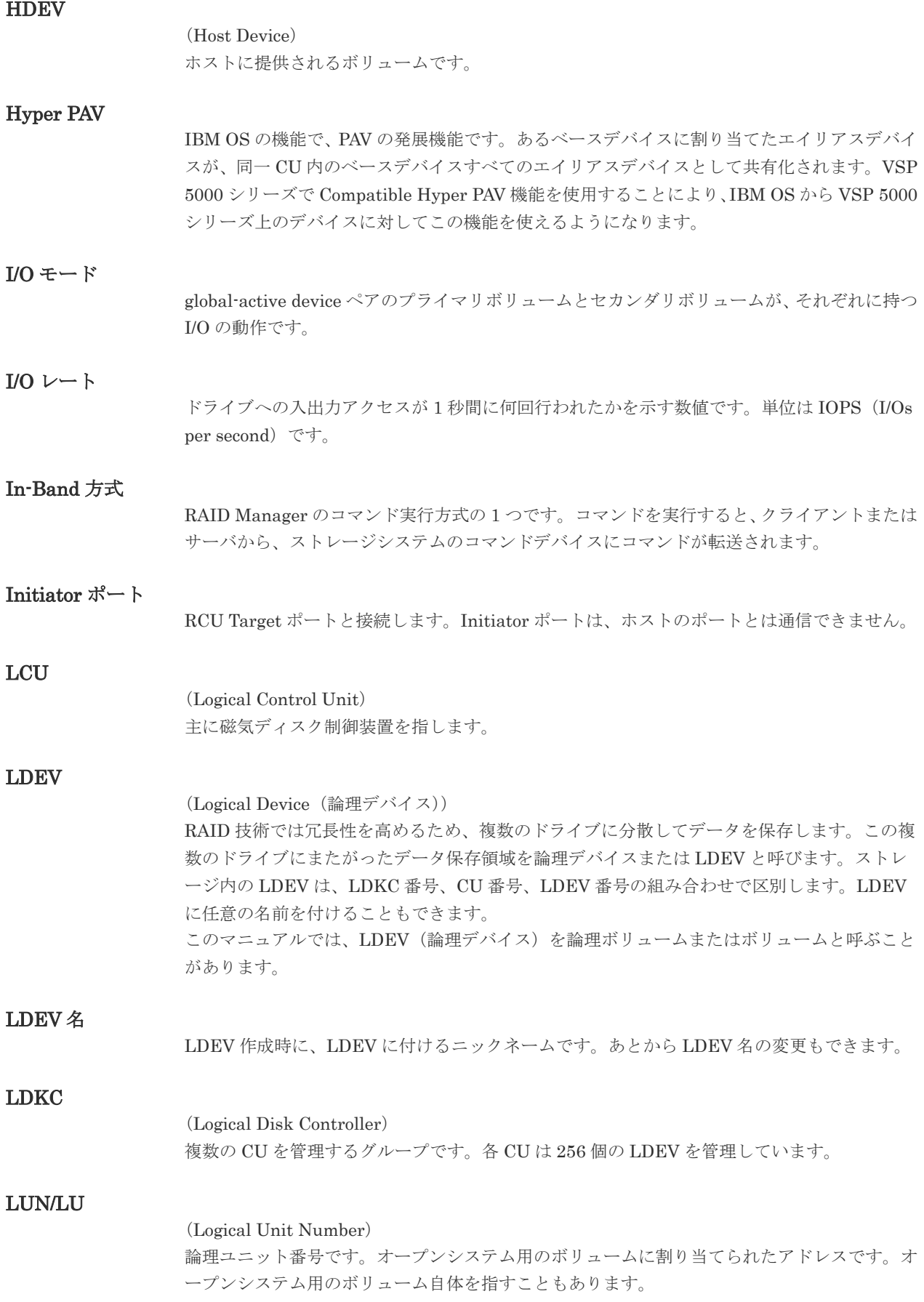

### LUN セキュリティ

LUN に設定するセキュリティです。LUN セキュリティを有効にすると、あらかじめ決めてお いたホストだけがボリュームにアクセスできるようになります。

### LUN パス、LU パス

オープンシステム用ホストとオープンシステム用ボリュームの間を結ぶデータ入出力経路で す。

### LUSE ボリューム

オープンシステム用のボリュームが複数連結して構成されている、1 つの大きな拡張ボリュー ムのことです。ボリュームを拡張することで、ポート当たりのボリューム数が制限されている ホストからもアクセスできるようになります。

### **MCU**

### (Main Control Unit)

リモートコピーペアのプライマリボリューム(正 VOL)を制御するディスクコントロールユニ ットです。ユーザによって Storage Navigator 動作 PC または管理クライアントから要求され たリモートコピーコマンドを受信・処理し、RCU に送信します。

### MP ユニット

データ入出力を処理するプロセッサを含んだユニットです。データ入出力に関連するリソース (LDEV、外部ボリューム、ジャーナル)ごとに特定の MP ユニットを割り当てると、性能をチ ューニングできます。特定の MP ユニットを割り当てる方法と、ストレージシステムが自動的 に選択した MP ユニットを割り当てる方法があります。MP ユニットに対して自動割り当ての 設定を無効にすると、その MP ユニットがストレージシステムによって自動的にリソースに割 り当てられることはないため、特定のリソース専用の MP ユニットとして使用できます。

### MU

### (Mirror Unit)

1 つのプライマリボリュームと 1 つのセカンダリボリュームを関連づける情報です。

### MVS

(Multiple Virtual Storage) IBM 社のメインフレームシステム用 OS です。

### Open/MF コンシステンシーグループ

Open/MF コンシステンシー維持機能を使用した、コンシステンシーグループのことです。 Open/MF コンシステンシーグループ内の TrueCopy ペアおよび TrueCopy for Mainframe ペ アを、同時に分割したり再同期したりできます。

### Out-of-Band 方式

RAID Manager のコマンド実行方式の 1 つです。コマンドを実行すると、クライアントまたは サーバから LAN 経由での中にある仮想コマンドデバイスにコマンドが転送されます。仮想コ マンドデバイスからストレージシステムに指示を出し、ストレージシステムで処理が実行され ます。

### PAV

IBM OS の機能で、一つのデバイスに対して複数の I/O 操作を平行して発行できるようにする 機能です。VSP 5000 シリーズで Compatible PAV 機能を使用することにより、IBM OS から VSP 5000 シリーズ上のデバイスに対してこの機能を使えるようになります。

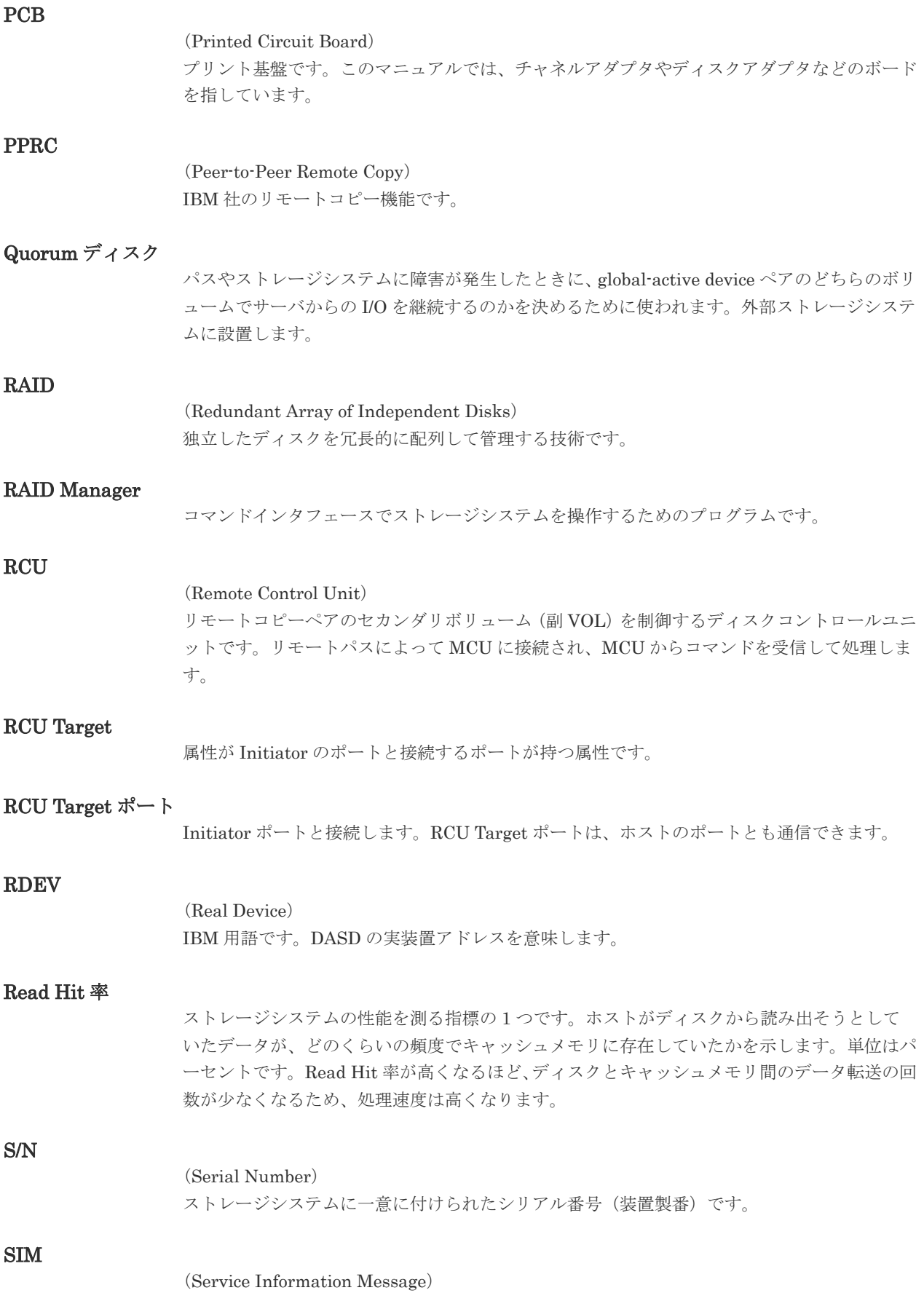

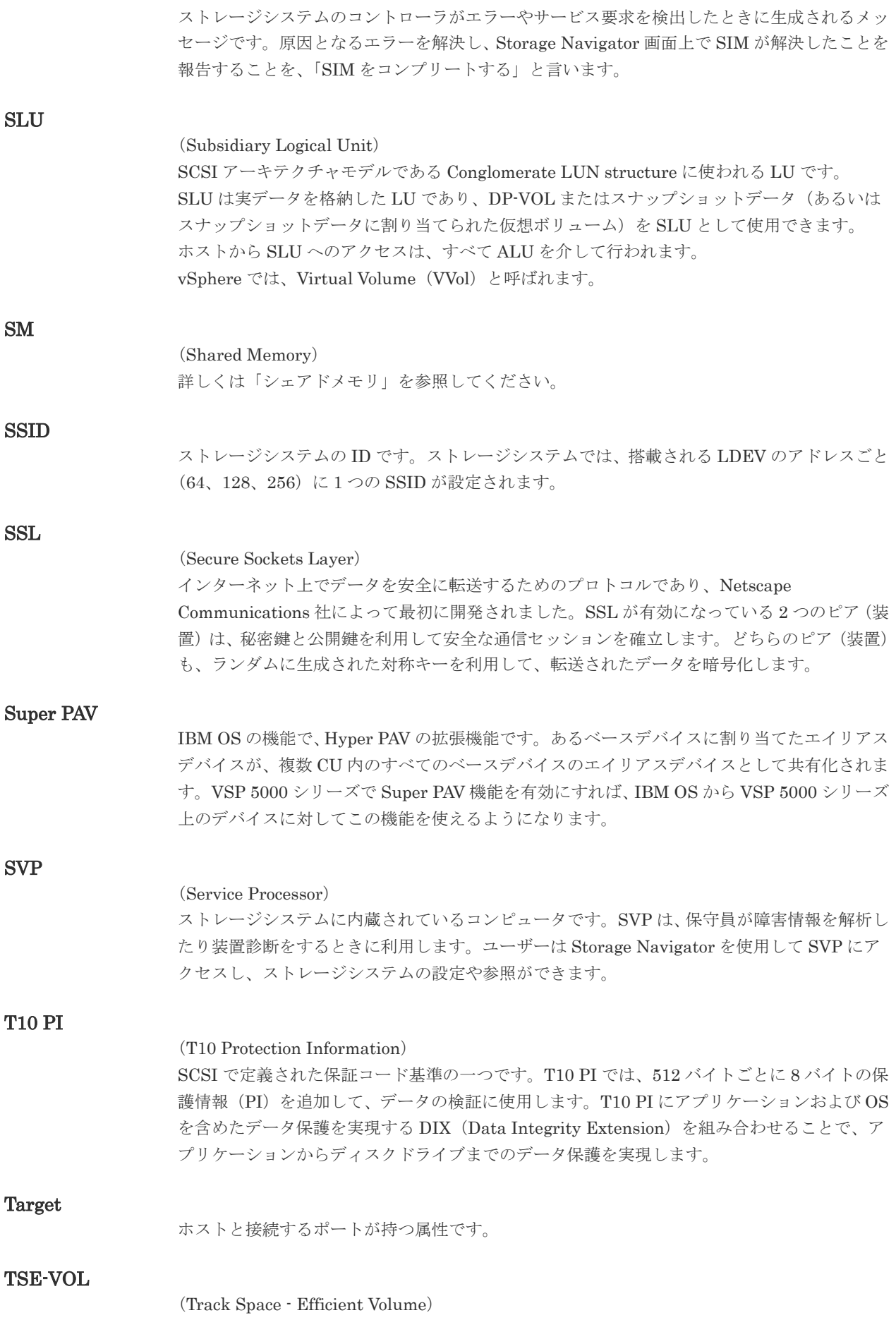

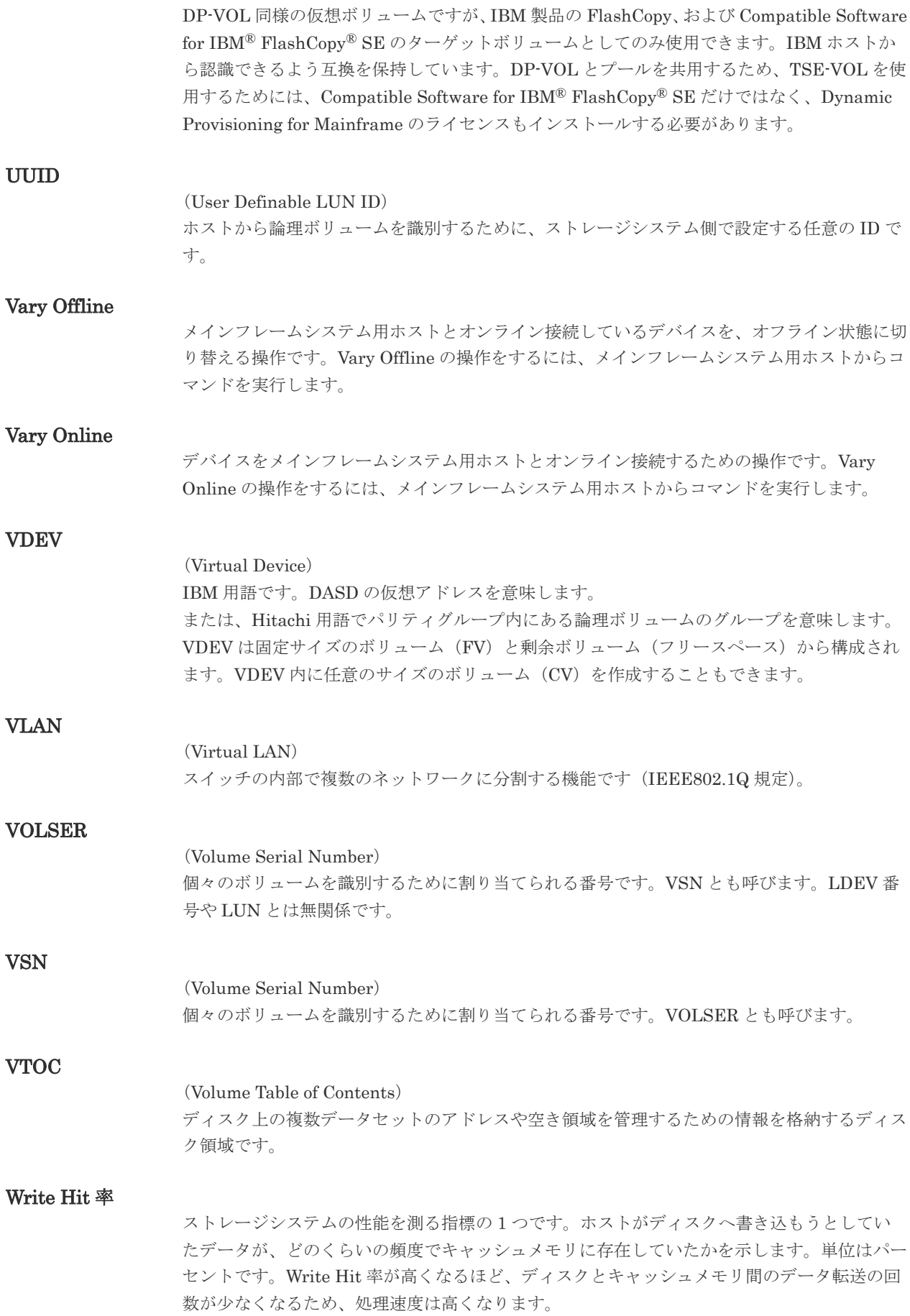

(World Wide Name) ホストバスアダプタの ID です。ストレージ装置を識別するためのもので、実体は 16 桁の 16 進数です。

### zHyperWrite 機能

IBM 社の DS シリーズ ディスクアレイ装置でサポートしている zHyperWrite の互換機能で す。上位アプリケーションである DB2 のログを書き込むときに行われる二重化処理で、 TrueCopy for Mainframe の更新コピーを使用して二重化処理を行うのではなく、ホストから TrueCopy for Mainframe のプライマリボリュームおよびセカンダリボリュームに対して書き 込みを行います。zHyperWrite の詳細については、IBM のマニュアルを参照してください。

### (ア行)

### アクセス属性

ボリュームが読み書き可能になっているか(Read/Write)、読み取り専用になっているか(Read Only)、それとも読み書き禁止になっているか(Protect)どうかを示す属性です。

### アクセスパス

ストレージシステム内におけるデータとコマンドの転送経路です。

### インスタンス

特定の処理を実行するための機能集合のことです。

### インスタンス番号

インスタンスを区別するための番号です。1台のサーバ上で複数のインスタンスを動作させる とき、インスタンス番号によって区別します。

### エクステント

IBM 社のストレージシステム内で定義された論理デバイスは、ある一定のサイズに分割されて 管理されます。この、分割された最小管理単位の名称です。

### エミュレーション

あるハードウェアまたはソフトウェアのシステムが、ほかのハードウェアまたはソフトウェア のシステムと同じ動作をすること(または同等に見えるようにすること)です。一般的には、 過去に蓄積されたソフトウェアの資産を役立てるためにエミュレーションの技術が使われま す。

### (カ行)

### 外部ストレージシステム

VSP 5000 シリーズに接続されているストレージシステムです。

### 外部パス

VSP 5000 シリーズと外部ストレージシステムを接続するパスです。外部パスは、外部ボリュ ームを内部ボリュームとしてマッピングしたときに設定します。複数の外部パスを設定するこ とで、障害やオンラインの保守作業にも対応できます。

### 外部ボリューム

VSP 5000 シリーズのボリュームとしてマッピングされた、外部ストレージシステム内のボリ ュームです。

### 外部ボリュームグループ

マッピングされた外部ボリュームのグループです。外部ボリュームをマッピングするときに、 ユーザが外部ボリュームを任意の外部ボリュームグループに登録します。 外部ボリュームグループは、外部ボリュームを管理しやすくするためのグループで、パリティ 情報は含みませんが、管理上はパリティグループと同じように取り扱います。

### 鍵管理サーバ

暗号化鍵を管理するサーバです。暗号化鍵を管理するための規格である KMIP (Key Management Interoperability Protocol)に準じた鍵管理サーバに暗号化鍵をバックアップで き、また、鍵管理サーバにバックアップした暗号化鍵から暗号化鍵をリストアできます。

### 書き込み待ち率

ストレージシステムの性能を測る指標の 1 つです。キャッシュメモリに占める書き込み待ち データの割合を示します。

### 仮想ボリューム

実体を持たない、仮想的なボリュームです。Dynamic Provisioning、Dynamic Provisioning for Mainframe、Dynamic Tiering、Dynamic Tiering for Mainframe、active flash、または active flash for mainframe で使用する仮想ボリュームを DP-VOL とも呼びます。Thin Image では、仮想ボリュームをセカンダリボリュームとして使用します。

### 監査ログ

ストレージシステムに対して行われた操作や、受け取ったコマンドの記録です。監査ログは、 SVP から Storage Navigator 動作 PC にダウンロードしたり、FTP サーバや syslog サーバに 転送したりできます。

### キャッシュ

チャネルとドライブの間にあるメモリです。中間バッファとしての役割があります。キャッシ ュメモリとも呼ばれます。

### 形成コピー

ホスト I/O プロセスとは別に、プライマリボリュームとセカンダリボリュームを同期させるプ ロセスです。

### 更新コピー

形成コピー(または初期コピー)が完了したあとで、プライマリボリュームの更新内容をセカ ンダリボリュームにコピーして、プライマリボリュームとセカンダリボリュームの同期を保持 するコピー処理です。

### 構成定義ファイル

RAID Manager を動作させるためのシステム構成を定義するファイルを指します。

### 交替パス

チャネルプロセッサの故障などによって LUN パスが利用できなくなったときに、その LUN パスに代わってホスト I/O を引き継ぐ LUN パスです。

### コピー系プログラムプロダクト

ストレージシステムに備わっているプログラムのうち、データをコピーするものを指します。 ストレージシステム内のボリューム間でコピーするローカルコピーと、異なるストレージシス テム間でコピーするリモートコピーがあります。

### コピーグループ

プライマリボリューム(正側ボリューム)、およびセカンダリボリューム(副側ボリューム)か ら構成されるコピーペアを 1 つにグループ化したものです。または、正側と副側のデバイスグ ループを 1 つにグループ化したものです。RAID Manager でレプリケーションコマンドを実 行する場合、コピーグループを定義する必要があります。

### コマンドデバイス

ホストから RAID Manager コマンドまたは Business Continuity Manager コマンドを実行す るために、ストレージシステムに設定する論理デバイスです。コマンドデバイスは、ホストか ら RAID Manager コマンドまたは Business Continuity Manager コマンドを受け取り、実行 対象の論理デバイスに転送します。

RAID Manager 用のコマンドデバイスは Storage Navigator から、Business Continuity Manager 用のコマンドデバイスは Business Continuity Manager から設定します。

### コマンドデバイスセキュリティ

コマンドデバイスに適用されるセキュリティです。

### コレクションコピー

ストレージシステム内のディスク障害を回復するためのコピー動作のことです。予備ディスク へのコピー、または交換ディスクへのコピー等が含まれます。

### コンシステンシーグループ

コピー系プログラムプロダクトで作成したペアの集まりです。コンシステンシーグループ ID を指定すれば、コンシステンシーグループに属するすべてのペアに対して、データの整合性を 保ちながら、特定の操作を同時に実行できます。

### コントローラシャーシ

ストレージシステムを制御するコントローラが備わっているシャーシ(筐体)です。コントロ ーラシャーシは DKC、CBX と同義語です。

### (サ行)

### 再同期

差分管理状態(ペアボリュームがサスペンド状態)からプライマリボリュームへの更新データ をセカンダリボリュームにコピーしてプライマリボリューム/セカンダリボリュームのデータ を一致させることです。

### サイドファイル

非同期のリモートコピーで使用している内部のテーブルです。C/T グループ内のレコードの更 新順序を正しく保つために使用されます。

### サイドファイルキャッシュ

非同期コピーの処理時に生成されるレコードセットを格納する領域で、キャッシュ内に一時的 に確保されます。

### サスペンド状態

ペア状態のセカンダリボリュームへのデータ更新が中止された状態です。この状態ではプライ マリボリュームで更新データを差分管理します。

### サブ画面

Java 実行環境(JRE)で動作する画面で、メイン画面のメニューを選択して起動します。

### 差分テーブル

コピー系プログラムプロダクト、global-active device、および Volume Migration で共有する リソースです。Volume Migration 以外のプログラムプロダクトでは、ペアのプライマリボリ ューム(ソースボリューム)とセカンダリボリューム(ターゲットボリューム)のデータに差 分があるかどうかを管理するために使用します。Volume Migration では、ボリュームの移動 中に、ソースボリュームとターゲットボリュームの差分を管理するために使用します。

### 差分データ

ペアボリュームがサスペンドしたときの状態からの正ボリュームへの更新データのことです。

### シェアドメモリ

キャッシュ上に論理的に存在するメモリです。共用メモリとも呼びます。ストレージシステム の共通情報や、キャッシュの管理情報(ディレクトリ)などを記憶します。これらの情報を基 に、ストレージシステムは排他制御を行います。また、差分テーブルの情報もシェアドメモリ で管理されており、コピーペアを作成する場合にシェアドメモリを利用します。なお、シェア ドメモリは 2 面管理になっていて、停電等の障害時にはバッテリを利用してシェアドメモリの 情報を SSD へ退避します。

### システムディスク

ストレージシステムが使用するボリュームのことです。一部の機能を使うためには、システム ディスクの作成が必要です。

### システムプール VOL

プールを構成するプール VOL のうち、1 つのプール VOL がシステムプール VOL として定義 されます。システムプール VOL は、プールを作成したとき、またはシステムプール VOL を削 除したときに、優先順位に従って自動的に設定されます。なお、システムプール VOL で使用 可能な容量は、管理領域の容量を差し引いた容量になります。管理領域とは、プールを使用す るプログラムプロダクトの制御情報を格納する領域です。

### システムプールボリューム

プールを構成するプールボリュームのうち、1 つのプールボリュームがシステムプールボリュ ームとして定義されます。システムプールボリュームは、プールを作成したとき、またはシス テムプールボリュームを削除したときに、優先順位に従って自動的に設定されます。なお、シ ステムプールボリュームで使用可能な容量は、管理領域の容量を差し引いた容量になります。 管理領域とは、プールを使用するプログラムプロダクトの制御情報を格納する領域です。

### ジャーナルボリューム

Universal Replicator と Universal Replicator for Mainframe の用語で、プライマリボリュー ムからセカンダリボリュームにコピーするデータを一時的に格納しておくためのボリュームの ことです。ジャーナルボリュームには、プライマリボリュームと関連づけられているマスタジ ャーナルボリューム、およびセカンダリボリュームと関連づけられているリストアジャーナル ボリュームとがあります。

### シュレッディング

ダミーデータを繰り返し上書きすることで、ボリューム内のデータを消去する処理です。

### 状態遷移

ペアボリュームのペア状態が変化することです。

### 初期コピー

新規にコピーペアを作成すると、初期コピーが開始されます。初期コピーでは、プライマリボ リュームのデータがすべて相手のセカンダリボリュームにコピーされます。初期コピー中も、

ホストサーバからプライマリボリュームに対する Read/Write などの I/O 操作は続行できま す。

### シリアル番号

ストレージシステムに一意に付けられたシリアル番号(装置製番)です。

### スナップショットグループ

Thin Image で作成した複数のペアの集まりです。複数のペアに対して同じ操作を実行できま す。

### スナップショットデータ

Thin Image の用語で、更新直前のプライマリボリュームのデータを指します。Thin Image を 使用すると、プライマリボリュームに格納されているデータのうち、更新される部分の更新前 のデータだけが、スナップショットデータとしてプールにコピーされます。

### スワップ

プライマリボリューム/セカンダリボリュームを逆転する操作のことです。

### 正 VOL、正ボリューム

詳しくは「プライマリボリューム」を参照してください。

### 正サイト

通常時に、業務(アプリケーション)を実行するサイトを指します。

### セカンダリボリューム

ペアとして設定された 2 つのボリュームのうち、コピー先のボリュームを指します。副ボリュ ームとも言います。なお、プライマリボリュームとペアを組んでいるボリュームをセカンダリ ボリュームと呼びますが、Thin Image では、セカンダリボリューム (仮想ボリューム)では なく、プールにデータがコピーされます。

### 絶対 LUN

SCSI/iSCSI/Fibre ポート上に設定されているホストグループとは関係なく、ポート上に絶対的 に割り当てられた LUN を示します。

### センス情報

エラーの検出によってペアがサスペンドされた場合に、MCU または RCU が、適切なホストに 送信する情報です。ユニットチェックの状況が含まれ、災害復旧に使用されます。

### 専用 DASD

IBM 用語です。z/VM 上の任意のゲスト OS のみ利用可能な DASD を意味します。

### ソースボリューム

Compatible FlashCopy®、および Volume Migration の用語で、Compatible FlashCopy®の場 合はボリュームのコピー元となるボリュームを、Volume Migration の場合は別のパリティグ ループへと移動するボリュームを指します。

### (タ行)

### ターゲットボリューム

Compatible FlashCopy®、および Volume Migration の用語で、Compatible FlashCopy®の場 合はボリュームのコピー先となるボリュームを、Volume Migration の場合はボリュームの移 動先となる領域を指します。

### チャネルエクステンダ

遠隔地にあるメインフレームホストをストレージシステムと接続するために使われるハードウ ェアです。

### チャネルボード

ストレージシステムに内蔵されているアダプタの一種で、ホストコマンドを処理してデータ転 送を制御します。

### 重複排除用システムデータボリューム

同一プール内の重複データを検索するための検索テーブルを格納するボリュームです。プール に重複排除用システムデータボリュームを割り当てれば、重複排除が利用できます。

### ディスクボード

ストレージシステムに内蔵されているアダプタの一種で、キャッシュとドライブの間のデータ 転送を制御します。

### データリカバリ・再構築回路

RAID-5 または RAID-6 のパリティグループのパリティデータを生成するためのマイクロプロ セッサです。ディスクアダプタに内蔵されています。

### 転送レート

ストレージシステムの性能を測る指標の 1 つです。1 秒間にディスクへ転送されたデータの大 きさを示します。

### 同期コピー

ホストからプライマリボリュームに書き込みがあった場合に、リアルタイムにセカンダリボリ ュームにデータを反映する方式のコピーです。ボリューム単位のリアルタイムデータバックア ップができます。優先度の高いデータのバックアップ、複写、および移動業務に適しています。

### トポロジ

デバイスの接続形態です。Fabric、FC-AL、および Point-to-point の 3 種類があります。

### (ナ行)

内部ボリューム VSP 5000 シリーズが管理するボリュームを指します。

### (ハ行)

### パリティグループ

同じ容量を持ち、1 つのデータグループとして扱われる一連のドライブを指します。パリティ グループには、ユーザデータとパリティ情報の両方が格納されているため、そのグループ内の 1 つまたは複数のドライブが利用できない場合にも、ユーザデータにはアクセスできます。 場合によっては、パリティグループを RAID グループ、ECC グループ、またはディスクアレ イグループと呼ぶことがあります。

### 非対称アクセス

global-active device でのクロスパス構成など、サーバとストレージシステムを複数の交替パス で接続している場合で、ALUA が有効のときに、優先して I/O を受け付けるパスを定義する方 法です。

### 非同期コピー

ホストから書き込み要求があった場合に、プライマリボリュームへの書き込み処理とは非同期 に、セカンダリボリュームにデータを反映する方式のコピーです。複数のボリュームや複数の ストレージシステムにわたる大量のデータに対して、災害リカバリを可能にします。

### ピントラック

(pinned track) 物理ドライブ障害などによって読み込みや書き込みができないトラックです。固定トラックと も呼びます。

### ファイバチャネル

光ケーブルまたは銅線ケーブルによるシリアル伝送です。ファイバチャネルで接続された RAID のディスクは、ホストからは SCSI のディスクとして認識されます。

### ファイバチャネルアダプタ

(Fibre Channel Adapter) ファイバチャネルを制御します。

### ファイバチャネルオーバイーサネット

詳しくは、「FCoE」を参照してください。

### プール

プールボリューム(プール VOL)を登録する領域です。Dynamic Provisioning、Dynamic Provisioning for Mainframe、Dynamic Tiering、Dynamic Tiering for Mainframe、Thin Image、active flash、および active flash for mainframe がプールを使用します。

### プールボリューム、プール VOL

プールに登録されているボリュームです。Dynamic Provisioning、Dynamic Provisioning for Mainframe、Dynamic Tiering、Dynamic Tiering for Mainframe、active flash、および active flash for mainframe ではプールボリュームに通常のデータを格納し、Thin Image ではスナッ プショットデータをプールボリュームに格納します。

### 副 VOL、副ボリューム

詳しくは「セカンダリボリューム」を参照してください。

### 副サイト

主に障害時に、業務(アプリケーション)を正サイトから切り替えて実行するサイトを指しま す。

### プライマリボリューム

ペアとして設定された 2 つのボリュームのうち、コピー元のボリュームを指します。

### ブロック

ボリューム容量の単位の一種です。1 ブロックは 512 バイトです。

### 分散パリティグループ

複数のパリティグループを連結させた集合体です。分散パリティグループを利用すると、ボリ ュームが複数のドライブにわたるようになるので、データのアクセス(特にシーケンシャルア クセス)にかかる時間が短縮されます。

### ペアテーブル

ペアまたは移動プランを管理するための制御情報を格納するテーブルです。

ページ

DP の領域を管理する単位です。Dynamic Provisioning の場合、1 ページは 42MB、Dynamic Provisioning for Mainframe の場合、1 ページは 38MB です。

### ホストグループ

ストレージシステムの同じポートに接続し、同じプラットフォーム上で稼働しているホストの 集まりのことです。あるホストからストレージシステムに接続するには、ホストをホストグル ープに登録し、ホストグループを LDEV に結び付けます。この結び付ける操作のことを、LUN パスを追加するとも呼びます。

### ホストグループ 0(ゼロ)

「00」という番号が付いているホストグループを指します。

### ホストバスアダプタ

### (Host Bus Adapter)

オープンシステム用ホストに内蔵されているアダプタで、ホストとストレージシステムを接続 するポートの役割を果たします。それぞれのホストバスアダプタには、16 桁の 16 進数による ID が付いています。ホストバスアダプタに付いている ID を WWN(Worldwide Name)と呼 びます。

### ホストモード

オープンシステム用ホストのプラットフォーム (通常は OS) を示すモードです。

### (マ行)

### マイグレーションボリューム

異なる機種のストレージシステムからデータを移行させる場合に使用するボリュームです。

### マッピング

VSP 5000 シリーズから外部ボリュームを操作するために必要な管理番号を、外部ボリューム に割り当てることです。

### ミニディスク DASD

IBM 用語です。z/VM 上で定義される仮想 DASD を意味します。

### メイン画面

Storage Navigator にログイン後、最初に表示される画面です。

### (ラ行)

### リソースグループ

ストレージシステムのリソースを割り当てたグループを指します。リソースグループに割り当 てられるリソースは、LDEV 番号、パリティグループ、外部ボリューム、ポートおよびホスト グループ番号です。

### リモートコマンドデバイス

外部ストレージシステムのコマンドデバイスを、内部ボリュームとしてマッピングしたもので す。リモートコマンドデバイスに対して RAID Manager コマンドを発行すると、外部ストレ ージシステムのコマンドデバイスに RAID Manager コマンドを発行でき、外部ストレージシ ステムのペアなどを操作できます。

### リモートストレージシステム

ローカルストレージシステムと接続しているストレージシステムを指します。

### リモートパス

リモートコピー実行時に、遠隔地にあるストレージシステム同士を接続するパスです。

### レコードセット

非同期コピーの更新コピーモードでは、正 VOL の更新情報と制御情報をキャッシュに保存し ます。これらの情報をレコードセットといいます。ホストの I/O 処理とは別に、RCU に送信さ れます。

### レスポンスタイム

モニタリング期間内での平均の応答時間。または、エクスポートツールで指定した期間内での サンプリング期間ごとの平均の応答時間。単位は、各モニタリング項目によって異なります。

### ローカルストレージシステム

Storage Navigator 動作 PC を接続しているストレージシステムを指します。

**62** 用語解説

# 索引

## <span id="page-62-0"></span>**T**

TSE-VOL [11](#page-10-0)

### **V**

Volume Shredder [9](#page-8-0)

# し

ジャーナルボリューム [10](#page-9-0) シュレッディング [9](#page-8-0) シュレッディング回数 フラッシュディスク [18](#page-17-0) フラッシュモジュールドライブ(FMD) [19](#page-18-0) シュレッディング機能 概要 [10](#page-9-0) 所要時間 [11](#page-10-0) シュレッディング条件を設定する [20](#page-19-0) シュレッディングの実行 パリティグループ [23](#page-22-0) ボリューム [22](#page-21-0) シュレッディングの中断 [25](#page-24-0)

# た

ダミーデータ [10](#page-9-0)

# と

トラブルシューティング [31](#page-30-0)

# ふ

プール VOL [10](#page-9-0) プールボリューム [10](#page-9-0)

ほ

ボリュームの閉塞

パリティグループ [17](#page-16-0) ボリューム [16](#page-15-0)